# R&S®SMCVB-K158 J.83B User Manual

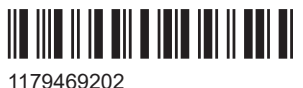

Version 03

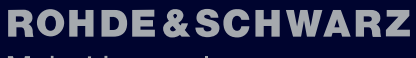

Make ideas real

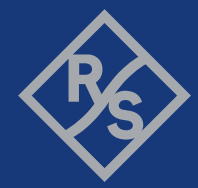

This document describes the following software options:

● R&S®SMCVB-K158 J.83B (1434.3877.xx)

This manual describes firmware version FW 5.20.043.xx and later of the R&S®SMCV100B.

© 2023 Rohde & Schwarz GmbH & Co. KG Muehldorfstr. 15, 81671 Muenchen, Germany Phone: +49 89 41 29 - 0 Email: [info@rohde-schwarz.com](mailto:info@rohde-schwarz.com) Internet: [www.rohde-schwarz.com](http://www.rohde-schwarz.com) Subject to change – data without tolerance limits is not binding. R&S® is a registered trademark of Rohde & Schwarz GmbH & Co. KG. All other trademarks are the properties of their respective owners.

1179.4692.02 | Version 03 | R&S®SMCVB-K158

The following abbreviations are used throughout this manual: R&S®SMCV100B is abbreviated as R&S SMCVB, R&S®WinIQSIM2 is abbreviated as R&S WinIQSIM2

## **Contents**

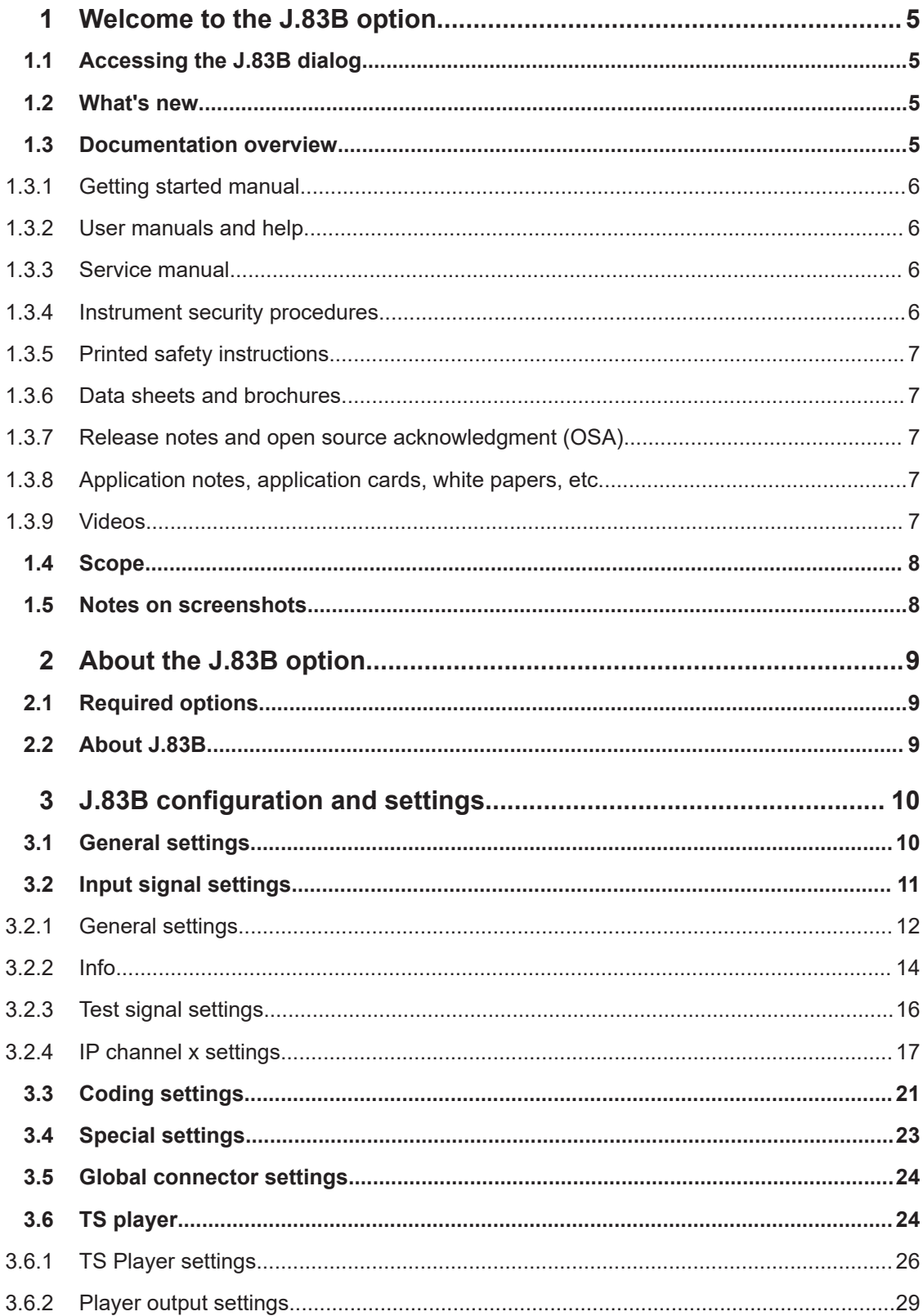

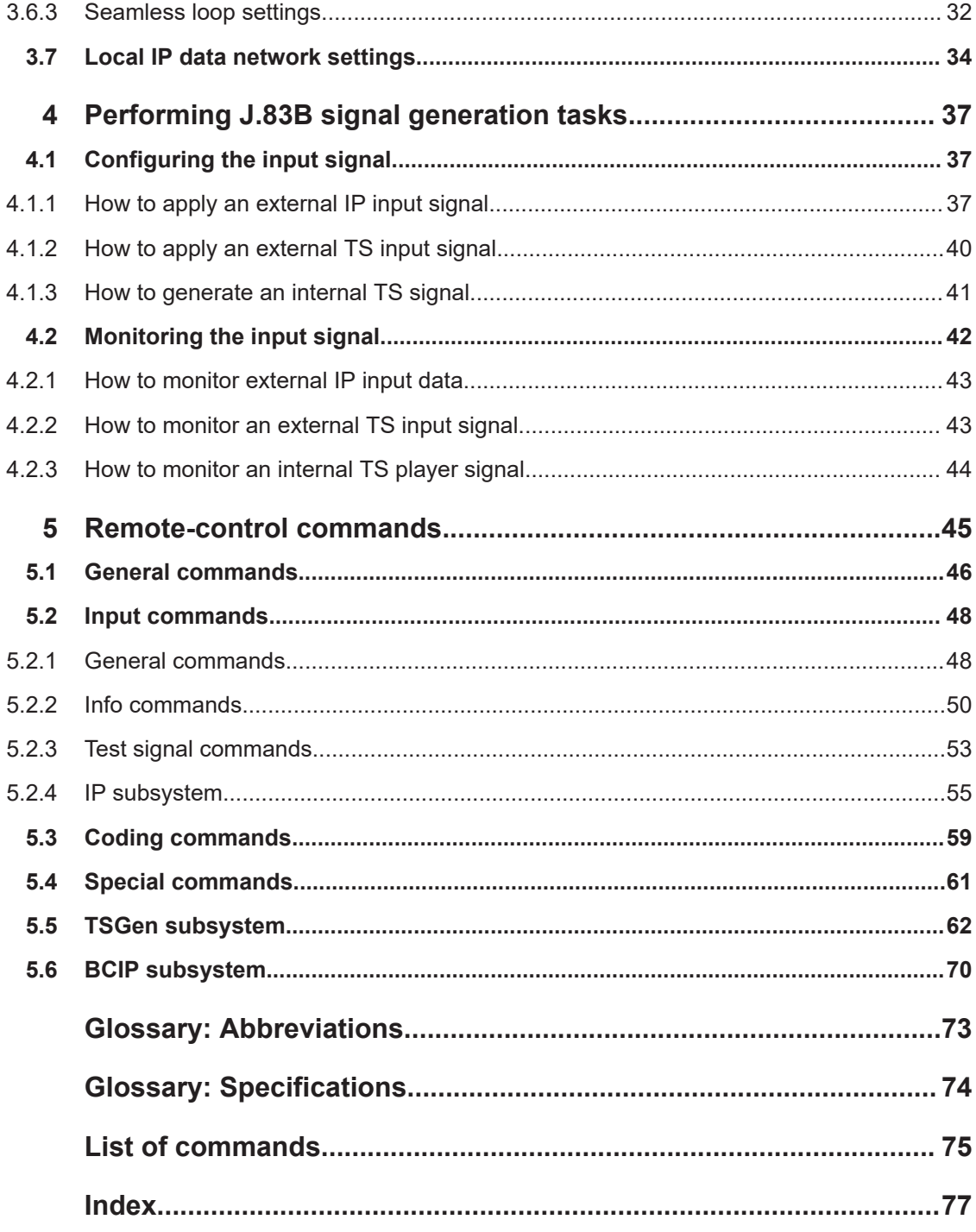

## <span id="page-4-0"></span>1 Welcome to the J.83B option

The R&S SMCVB-K158 is a firmware application that adds functionality to generate signals in accordance with the J83B digital standard.

The R&S SMCVB-K158 option features:

J83B signal generation

This user manual contains a description of the functionality that the application provides, including remote control operation.

All functions not discussed in this manual are the same as in the base unit and are described in the R&S SMCV100B user manual. The latest version is available at:

[www.rohde-schwarz.com/manual/SMCV100B](https://www.rohde-schwarz.com/manual/smcv100b)

#### **Installation**

You can find detailed installation instructions in the delivery of the option or in the R&S SMCV100B service manual.

## **1.1 Accessing the J.83B dialog**

#### **To open the dialog with J.83B settings**

► In the block diagram of the R&S SMCV100B, select "Baseband > J.83B".

A dialog box opens that displays the provided general settings.

The signal generation is not started immediately. To start signal generation with the default settings, select "State > On".

### **1.2 What's new**

This manual describes firmware version FW 5.20.043.xx and later of the R&S®SMCV100B.

Compared to the previous version, it provides information on how to load and play stream library files. See ["To load and play a stream library file"](#page-40-0) on page 41.

### **1.3 Documentation overview**

This section provides an overview of the R&S SMCV100B user documentation. Unless specified otherwise, you find the documents at:

[www.rohde-schwarz.com/manual/smcv100b](http://www.rohde-schwarz.com/manual/smcv100b)

#### <span id="page-5-0"></span>**1.3.1 Getting started manual**

Introduces the R&S SMCV100B and describes how to set up and start working with the product. Includes basic operations, typical measurement examples, and general information, e.g. safety instructions, etc. A printed version is delivered with the instrument.

#### **1.3.2 User manuals and help**

Separate manuals for the base unit and the software options are provided for download:

**Base unit manual** 

Contains the description of all instrument modes and functions. It also provides an introduction to remote control, a complete description of the remote control commands with programming examples, and information on maintenance, instrument interfaces and error messages. Includes the contents of the getting started manual.

• Software option manual Contains the description of the specific functions of an option. Basic information on operating the R&S SMCV100B is not included.

The contents of the user manuals are available as help in the R&S SMCV100B. The help offers quick, context-sensitive access to the complete information for the base unit and the software options.

All user manuals are also available for download or for immediate display on the Internet.

#### **1.3.3 Service manual**

Describes the performance test for checking compliance with rated specifications, firmware update, troubleshooting, adjustments, installing options and maintenance.

The service manual is available for registered users on the global Rohde & Schwarz information system (GLORIS):

<https://gloris.rohde-schwarz.com>

#### **1.3.4 Instrument security procedures**

Deals with security issues when working with the R&S SMCV100B in secure areas. It is available for download on the internet.

#### <span id="page-6-0"></span>**1.3.5 Printed safety instructions**

Provides safety information in many languages. The printed document is delivered with the product.

#### **1.3.6 Data sheets and brochures**

The data sheet contains the technical specifications of the R&S SMCV100B. It also lists the options and their order numbers and optional accessories.

The brochure provides an overview of the instrument and deals with the specific characteristics.

See [www.rohde-schwarz.com/brochure-datasheet/smcv100b](http://www.rohde-schwarz.com/brochure-datasheet/smcv100b)

#### **1.3.7 Release notes and open source acknowledgment (OSA)**

The release notes list new features, improvements and known issues of the current firmware version, and describe the firmware installation.

The software makes use of several valuable open source software packages. An opensource acknowledgment document provides verbatim license texts of the used open source software.

See [www.rohde-schwarz.com/firmware/smcv100b](http://www.rohde-schwarz.com/firmware/smcv100b)

#### **1.3.8 Application notes, application cards, white papers, etc.**

These documents deal with special applications or background information on particular topics.

See [www.rohde-schwarz.com/application/smcv100b](http://www.rohde-schwarz.com/application/smcv100b)

#### **1.3.9 Videos**

Find various videos on Rohde & Schwarz products and test and measurement topics on YouTube:<https://www.youtube.com/@RohdeundSchwarz>

## <span id="page-7-0"></span>**1.4 Scope**

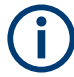

Tasks (in manual or remote operation) that are also performed in the base unit in the same way are not described here.

In particular, it includes:

- Managing settings and data lists, like saving and loading settings, creating and accessing data lists, or accessing files in a particular directory.
- Information on regular trigger, marker and clock signals and filter settings, if appropriate.
- General instrument configuration, such as checking the system configuration, configuring networks and remote operation
- Using the common status registers

For a description of such tasks, see the R&S SMCV100B user manual.

### **1.5 Notes on screenshots**

When describing the functions of the product, we use sample screenshots. These screenshots are meant to illustrate as many as possible of the provided functions and possible interdependencies between parameters. The shown values may not represent realistic usage scenarios.

The screenshots usually show a fully equipped product, that is: with all options installed. Thus, some functions shown in the screenshots may not be available in your particular product configuration.

## <span id="page-8-0"></span>2 About the J.83B option

The transmission standard complies with the specification ITU-T J.83/B.

## **2.1 Required options**

The equipment layout for generating J.83B signals includes:

- Base unit
- Option Enable Broadcast Standard (R&S SMCVB-K519)
- Option J.83B (R&S SMCVB-K158)

## **2.2 About J.83B**

Figure 2-1 shows the components of the J.83B transmission system.

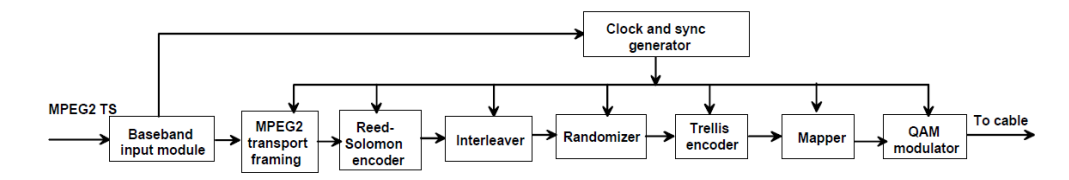

*Figure 2-1: Components of the transmission system J.83B*

J.83B provides features to meet the specific requirements for cable transmission:

- Constant average power density across the 6 MHz channel bandwidth.
- Advanced forward error correction FEC.

## <span id="page-9-0"></span>3 J.83B configuration and settings

Access:

► Select "Baseband > J.83B".

The remote commands required to define these settings are described in [Chapter 5,](#page-44-0) ["Remote-control commands", on page 45](#page-44-0) .

#### **Settings:**

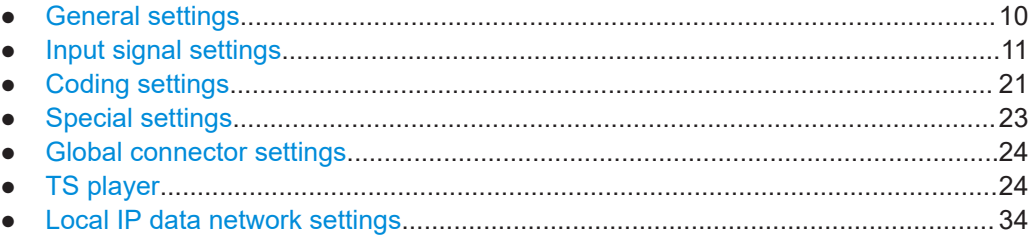

## **3.1 General settings**

Access:

► Select "Baseband > J.83B".

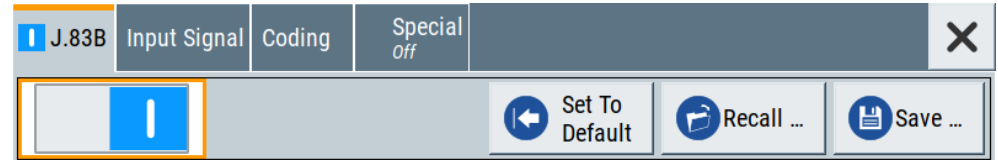

This tab provides functionality for calling default settings, save and recall settings.

#### **Settings:**

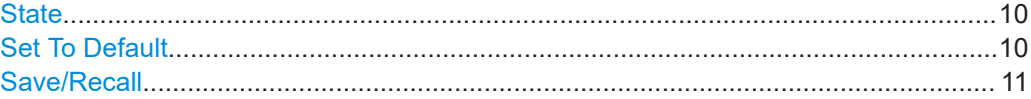

#### **State**

Activates the standard and deactivates all the other digital standards and digital modulation modes in the same path.

Remote command:

[\[:SOURce<hw>\]:BB:J83B:STATe](#page-45-0) on page 46

#### **Set To Default**

Calls the default settings. The values of the main parameters are listed in the following table.

<span id="page-10-0"></span>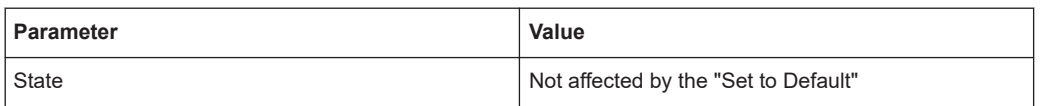

[\[:SOURce<hw>\]:BB:J83B:PRESet](#page-45-0) on page 46

#### **Save/Recall**

Accesses the "Save/Recall" dialog, that is the standard instrument function for saving and recalling the complete dialog-related settings in a file. The provided navigation possibilities in the dialog are self-explanatory.

The settings are saved in a file with predefined extension. You can define the filename and the directory, in that you want to save the file.

See also, chapter "File and Data Management" in the R&S SMCV100B user manual. Remote command:

[\[:SOURce<hw>\]:BB:J83B:SETTing:CATalog?](#page-46-0) on page 47

[\[:SOURce<hw>\]:BB:J83B:SETTing:DELete](#page-46-0) on page 47

[\[:SOURce<hw>\]:BB:J83B:SETTing:LOAD](#page-46-0) on page 47

[\[:SOURce<hw>\]:BB:J83B:SETTing:STORe](#page-46-0) on page 47

## **3.2 Input signal settings**

Access:

► Select "Baseband > J.83B > Input Signal".

The dialog provides settings to configure the input signal.

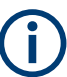

Most broadcast standards share the following parameters, i.e. they have the same setting independent from the standard:

- "Source"
- "Input"
- "IP TS Channel"

#### **Settings:**

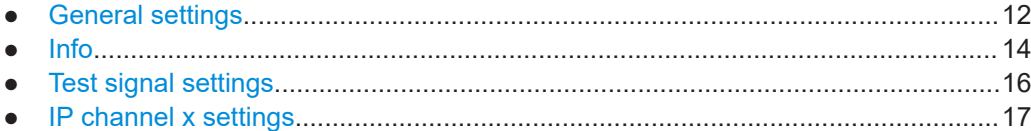

### <span id="page-11-0"></span>**3.2.1 General settings**

#### Access:

► Select "Input Signal > General".

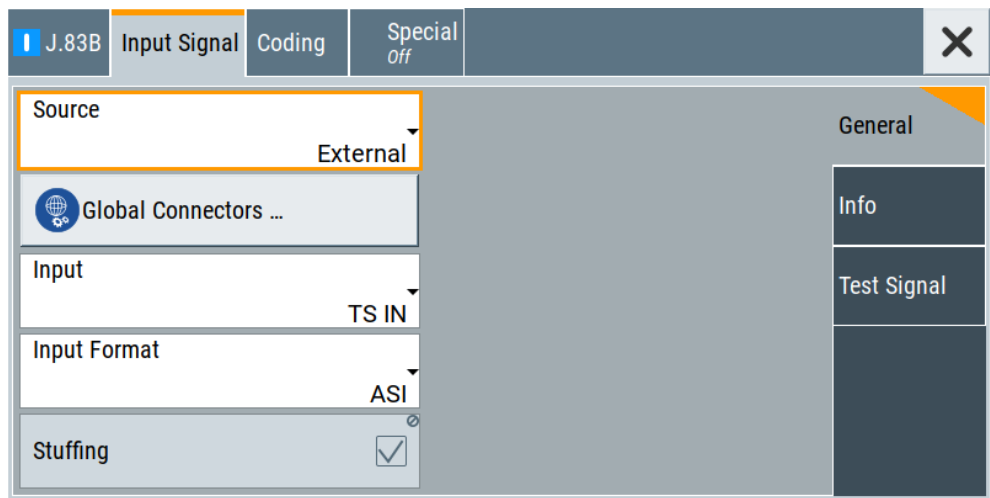

The dialog provides settings to configure the input signal. Also, it provides physical layer information for external signals and transport stream (TS) signals. For internal test signals, you can configure payload and structure of test packets.

#### **Settings:**

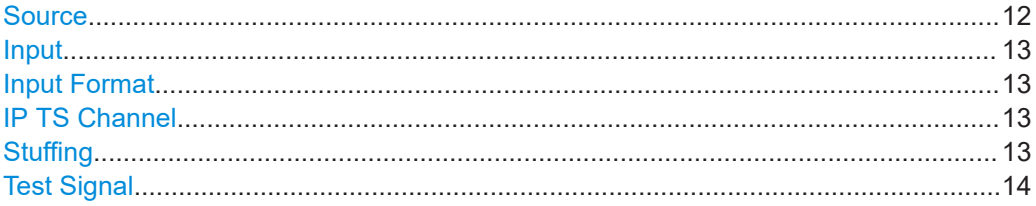

#### **Source**

Sets the modulation source for the input signal.

"External" Uses a transport stream, that is input at the "TS IN"/"IP Data" interface.

For more information about connecting to the interfaces, see also:

- "TS IN" interface: Section "Configuring the Global Connectors" in the R&S SMCV100B user manual.
- "IP Data" interface: [Chapter 3.7, "Local IP data network settings",](#page-33-0) [on page 34.](#page-33-0)

<span id="page-12-0"></span>"TS Player" Uses an internal transport stream with TS packet data played from a file. The player requires no option. Playing encrypted files with extension  $\,c$  requires a stream library option R&S SMCVB-KSx. See also:

● [Chapter 3.6, "TS player", on page 24](#page-23-0)

[Supported TS player file types](#page-26-0)

"Test Signal" Uses an internal test signal as specified in [Chapter 3.2.3, "Test signal](#page-15-0) [settings", on page 16.](#page-15-0)

Remote command:

[\[:SOURce<hw>\]:BB:J83B:SOURce](#page-47-0) on page 48

#### **Input**

Requires "Source > External".

Sets the external input interface.

"TS IN" Input for serial transport stream data. The signal is input at the "User 1" connector.

"IP" Input for IP-based transport stream data (TSoverIP). The signal is input at the "IP Data" connector.

Remote command:

[\[:SOURce<hw>\]:BB:J83B:INPut](#page-48-0) on page 49

#### **Input Format**

Requires "Input > TS IN".

Sets the format of the input signal.

"ASI" [ASI](#page-72-0) format

"SMPTE 310" [SMPTE](#page-72-0) 310 format

Remote command:

[:SOURce<hw>]: BB: J83B: INPut: FORMat on page 49

#### **IP TS Channel**

Requires "Input > IP".

Selects the IP-based transport stream (TS) channel. You can select 1 out of 4 IP TS channels as input at the "IP Data" interface.

To configure a particular channel, see [Chapter 3.2.4, "IP channel x settings",](#page-16-0) [on page 17](#page-16-0).

Remote command: [\[:SOURce<hw>\]:BB:J83B:INPut:TSCHannel](#page-48-0) on page 49

#### **Stuffing**

Requires "Source > External/TS Player".

Displays that stuffing is active.

The installed input interface provides the transport stream data rate required for the current modulation parameters (regardless of the input data rate of the external transport stream).

<span id="page-13-0"></span>[\[:SOURce<hw>\]:BB:J83B:STUFfing?](#page-49-0) on page 50

#### **Test Signal**

Defines the test signal data.

Use the parameter to measure the bit error rate before the Viterbi decoder with the BER application, the R&S ETL measurement receivers, and its serial outputs (clock and data).

"Test TS Packet"

Standardized packet data used as modulation data in the transport stream.

To configure the packet structure, select the side tab "Test Signal > Test TS Packet". See also [Chapter 3.2.3, "Test signal settings",](#page-15-0) [on page 16.](#page-15-0)

#### "PRBS before Trellis."

Pure pseudo-random bit sequence (PRBS) data used as modulation data with no packet structure. The sequence is inserted before the convolutional encoder. PRBS data conforms with [ITU-T O.151](#page-73-0) specification.

To configure the PRBS type, select the side tab "Test Signal > PRBS". See also "PRBS" [on page 17](#page-16-0).

#### "PRBS before Mapper"

Pure pseudo-random bit sequence (PRBS) data used as modulation data with no packet structure. The sequence is inserted before the mapper.

Remote command:

[\[:SOURce<hw>\]:BB:J83B:TESTsignal](#page-54-0) on page 55

#### **3.2.2 Info**

Access:

► Select "Input Signal > Info".

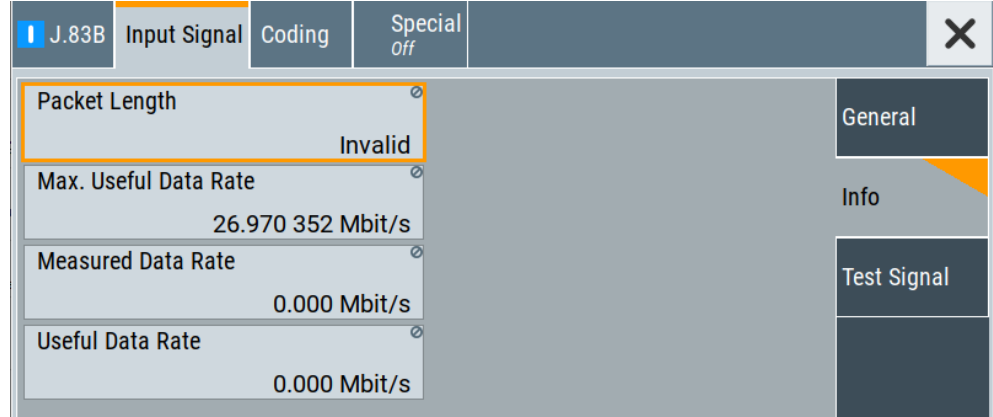

The tab displays the information on the input signal.

#### **Settings:**

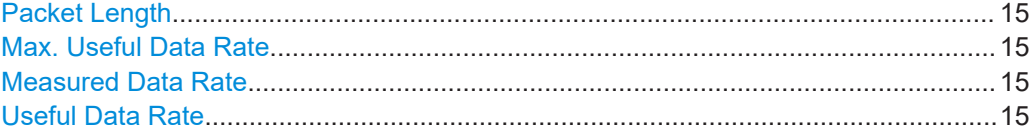

#### **Packet Length**

Requires "Source > External".

Displays the packet length of the external transport stream in bytes.

If the packet length does not match the specified length, the output signal is erroneous. "Packet Length > Invalid" is displayed.

"188" 188 byte packets specified for serial input ("Input > TS IN") and parallel input ("Input > IP").

"Invalid" Packet length ≠ 188 bytes, i.e. the length is not as specified.

Remote command:

[\[:SOURce<hw>\]:BB:J83B:PACKetlength?](#page-50-0) on page 51

#### **Max. Useful Data Rate**

Requires "Source > External/TS Player".

Displays the maximum data rate, that is derived from the current modulation parameter settings.

The value is the optimal value at the TS input interface, that is necessary for the modulator.

Remote command:

[\[:SOURce<hw>\]:BB:J83B:USEFul\[:RATE\]:MAX?](#page-51-0) on page 52

#### **Measured Data Rate**

Requires "Source > External".

Displays the measured value of the data rate  $r_{\text{meas}}$  of one of the following:

- External transport stream including null packets input at "User 1" connector
- External transport stream including null packets input at "IP Data/LAN" connector (TSoverIP)

The value r<sub>meas</sub> equals the sum of useful data rate r<sub>useful</sub> and the rate of null packets r<sub>0</sub>:

 $r_{\text{meas}} = r_{\text{useful}} + r_0$ 

Remote command: [\[:SOURce<hw>\]:BB:J83B\[:INPut\]:DATarate?](#page-51-0) on page 52

#### **Useful Data Rate**

Requires "Source > External/TS Player".

Displays the data rate of useful data  $r_{useful}$  of the external transport stream. The data rate is measured at the input of the installed input interface.

<span id="page-15-0"></span>[\[:SOURce<hw>\]:BB:J83B:USEFul\[:RATE\]?](#page-50-0) on page 51

#### **3.2.3 Test signal settings**

#### Access:

► Select "Input Signal > Test Signal".

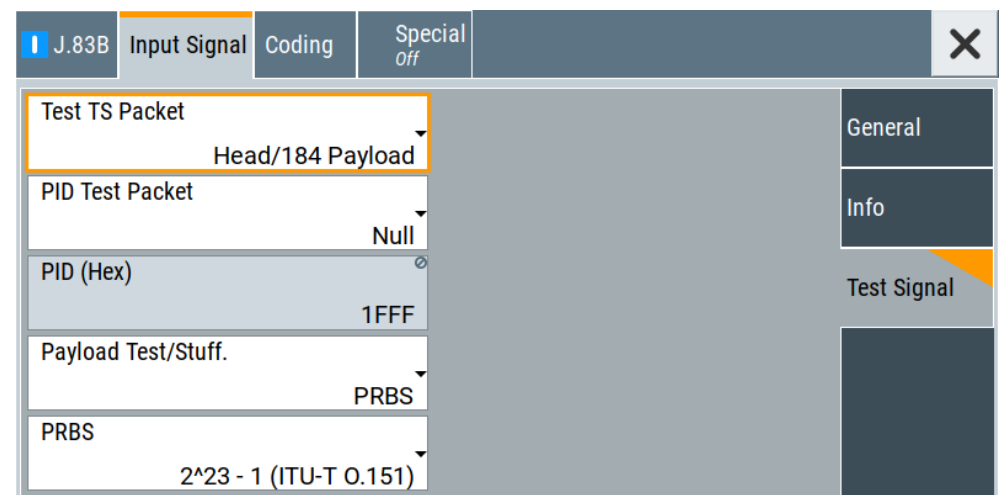

The tab provides settings to configure the input test signal.

#### **Settings:**

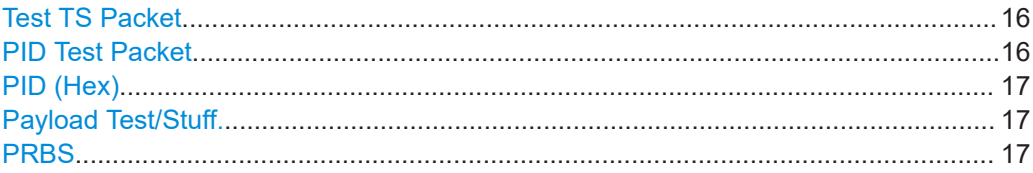

#### **Test TS Packet**

Specifies the structure of the test transport stream packet that is fed to the modulator. "Head/184 Payload"

A sync byte (0x47) followed by three header bytes and 184 payload

bytes.

"Sync/187 Payload"

A sync byte (0x47) followed by 187 payload bytes.

## Remote command:

[\[:SOURce<hw>\]:BB:J83B:TSPacket](#page-54-0) on page 55

#### **PID Test Packet**

If a header is present in the test packet ("Test TS Packet > Head/184 Payload"), you can specify a fixed or variable packet identifier (PID).

<span id="page-16-0"></span>"Null" The header of the test transport stream packets has a fixed setting of null packet header 1FFF (hex).

"Variable" Uses the header value defined with PID (Hex).

Remote command:

[\[:SOURce<hw>\]:BB:J83B:PIDTestpack](#page-53-0) on page 54

#### **PID (Hex)**

Sets the [PID.](#page-72-0)

Remote command: [\[:SOURce<hw>\]:BB:J83B:PID](#page-53-0) on page 54

#### **Payload Test/Stuff.**

Defines the payload area content of the [TS](#page-72-0) packet.

For "Source > Test Signal", the packet is a test packet.

For "Stuffing > On", the packet is a null packet. Null packets are inserted into the external transport stream to adapt the stream data rate.

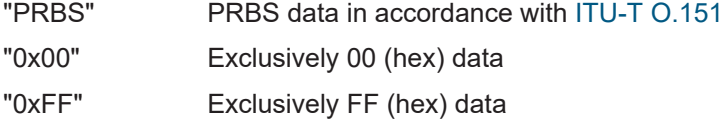

#### Remote command: [\[:SOURce<hw>\]:BB:J83B:PAYLoad](#page-52-0) on page 53

#### **PRBS**

Sets the length of the PRBS sequence.

You can select a PRBS 15 or a PRBS 23 sequence as specified by [ITU-T O.151.](#page-73-0)

Remote command:

[\[:SOURce<hw>\]:BB:J83B:PRBS](#page-53-0) on page 54

#### **3.2.4 IP channel x settings**

Access:

- 1. Select "Input Signal > General".
- 2. Select "Source > External"
- 3. Select "Input > IP"

4. Select "Input Signal > IP Channel x"

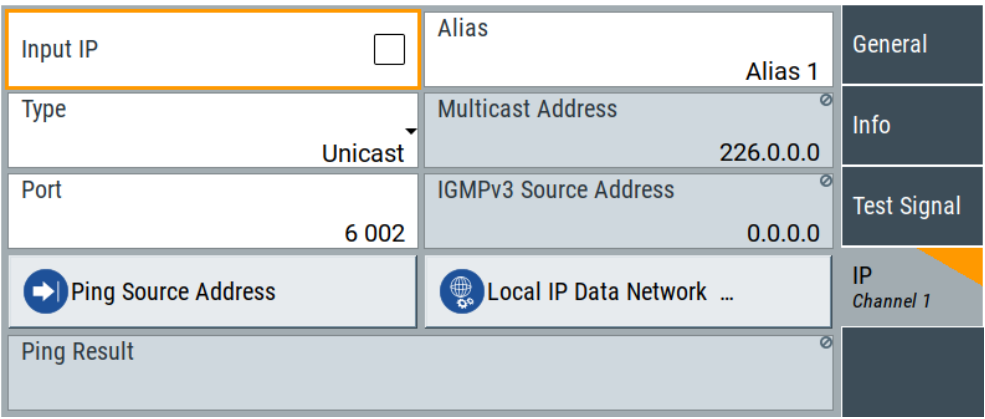

The tab provides settings to configure IP channel x.

You can configure settings for 4 IP channels  $x = 1$  to 4 individually, see also "Input Signal > General > IP TS Channel".

IP channel settings affect input IP data of the local IP data network. The settings are independent from the used broadcast standard configuration.

Saving/recalling a certain IP channel or local IP data network configuration is not possible via the broadcast standard-specific functionality.

Use the global save/recall functionality instead, see section "Saving and Recalling Instrument Settings" in the R&S SMCV100B user manual.

The table below shows the availability of the tab in the broadcast standard configuration.

| <b>Baseband standard</b> | "IP Channel x" | <b>Baseband standard</b> | "IP Channel x" |
|--------------------------|----------------|--------------------------|----------------|
| "ATSC/ATSC-M/H"          | Yes            | "DVB-S"                  | Yes            |
| "ATSC 3.0"               | <b>No</b>      | "DVB-S2"                 | Yes            |
| "DTMB"                   | <b>Yes</b>     | "DVB-C"                  | Yes            |
| "DVB-T"                  | Yes            | "J.83/B"                 | Yes            |
| "DVB-T2"                 | Yes            | "DRM"                    | No             |
| "ISDB-T"                 | Yes            | "Audio AM"               | <b>No</b>      |
| "T-DMB/DAB"              | Yes            | "Audio FM"               | No             |

*Table 3-1: IP channel configuration support in broadcast standards*

See also:

- [Chapter 4.1.1, "How to apply an external IP input signal", on page 37](#page-36-0)
- [Chapter 3.7, "Local IP data network settings", on page 34](#page-33-0)

#### **Requirements**

At your IP source, set the "transport stream packets per internet protocol packet" (TP per IP) parameter as follows:

- If TP packet length = 188 bytes: Set TP per IP to *7* or *6*.
- If TP packet length = 204/208 bytes: Set TP per IP to 6.

We recommend that you use a separate LAN infrastructure to stream the transport streams via IP to the IP connector of the baseband board. Also, avoid TS packet losses during IP transmission.

#### **Settings:**

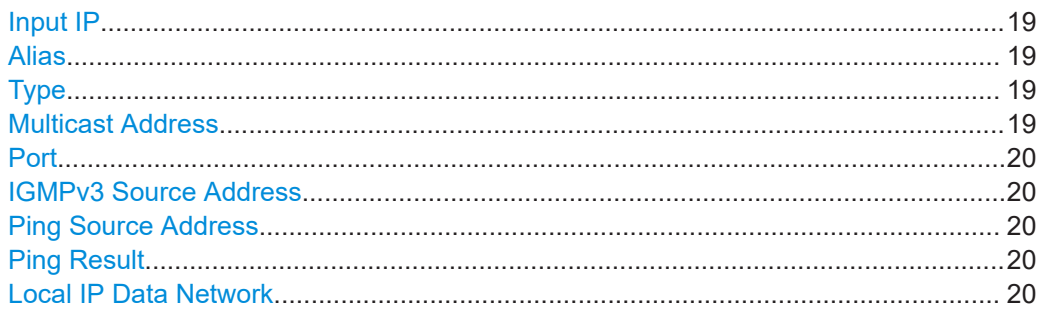

#### **Input IP**

Activates/deactivates the IP input.

Remote command: [\[:SOURce<hw>\]:BB:INPut:IP<ch>\[:STATe\]](#page-55-0) on page 56

#### **Alias**

Sets a unique name for the IP connection.

The definition of a name is optional but facilitates identification in the measurement views. The name input fits maximum 16 characters in ASCII format.

#### Remote command:

[\[:SOURce<hw>\]:BB:INPut:IP<ch>:ALIas](#page-56-0) on page 57

#### **Type**

Sets the input signal type.

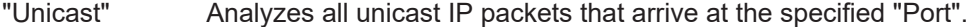

"Multicast" When an IP address is in the multicast address range, an attempt is made to join a multicast group using [IGMP](#page-72-0). Set "Multicast Address" and "Port".

#### Remote command:

[\[:SOURce<hw>\]:BB:INPut:IP<ch>:TYPE](#page-56-0) on page 57

#### **Multicast Address**

Editing requires "Type > Multicast".

Sets the destination IP address (IPv4) of the IP connection.

You can set addresses from "224.0.0.0" to "239.255.255.255".

<span id="page-19-0"></span>[\[:SOURce<hw>\]:BB:INPut:IP<ch>:MULticast:ADDRess](#page-57-0) on page 58

#### **Port**

Sets the destination UDP port.

Due to [UDP/RTP](#page-72-0) autosensing, we recommend that you set a port offset of at least 6 between neighboring IP TS channels.

Remote command: [\[:SOURce<hw>\]:BB:INPut:IP<ch>:PORT](#page-56-0) on page 57

#### **IGMPv3 Source Address**

Requires "Type > Multicast".

Sets the [IGMPv3](#page-72-0) source address.

If you need to filter the data sent to the multicast address, specify the source address. A source address different from "0.0.0.0" accepts only data originating from the specified IP address.

Remote command: [\[:SOURce<hw>\]:BB:INPut:IP<ch>:IGMP\[:SOURce\]:ADDRess](#page-57-0) on page 58

#### **Ping Source Address**

Clicking "Ping Source Address" triggers pinging of the IGMPv3 source address.

If you set a different value from "IGMPv3 Source Address = 0.0.0.0" and click the button, the software checks if the address is reachable.

Remote command:

[\[:SOURce<hw>\]:BB:INPut:IP<ch>:IGMP\[:SOURce\]:PING](#page-57-0) on page 58

#### **Ping Result**

Displays the result after pinging the source address.

If "Ping Result > Ping: Successful", the source address is available in the network.

If "Ping Result > Ping: Transmit Failed. xxx", the source address is not available in the network. "xxx" can be, e.g. "General Failure". Try another "IGMPv3 Source Address".

Remote command:

[\[:SOURce<hw>\]:BB:INPut:IP<ch>:IGMP\[:SOURce\]:RESult?](#page-57-0) on page 58

#### **Local IP Data Network**

Accesses local IP data network settings, see [Chapter 3.7, "Local IP data network set](#page-33-0)[tings", on page 34.](#page-33-0)

## <span id="page-20-0"></span>**3.3 Coding settings**

Access:

► Select "Baseband > J.83B > Coding".

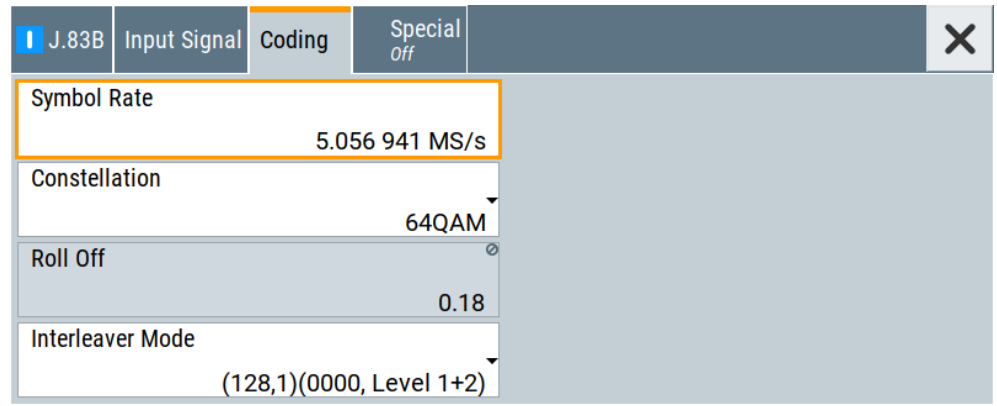

The tab provides settings for coding.

#### **Settings:**

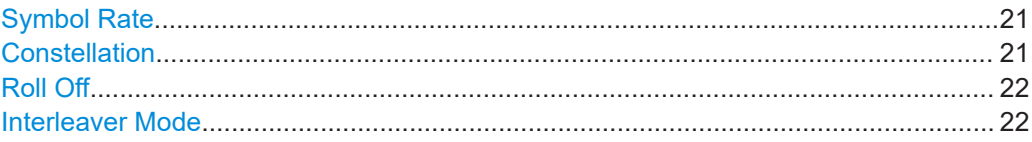

#### **Symbol Rate**

Sets the symbol rate. The symbol rate can deviate from the nominal symbol rate by ±10%. The range depends on the value set under"Constellation" on page 21.

In the transmission spectrum, the symbol rate represents the 3 dB bandwidth.

If you change from "64QAM" to "256QAM" or "1024QAM" or vice versa, a symbol rate setting that deviates from the nominal symbol rate is also used.

"64QAM" "5.056941 Ms/s" ±10 % with a resolution of 1 S/s.

"256QAM" or "1024QAM" "5.360537 Ms/s" ±10 % with a resolution of 1 S/s.

Remote command:

[\[:SOURce<hw>\]:BB:J83B:SYMBols](#page-58-0) on page 59

#### **Constellation**

Defines the constellation.

If the constellation is changed, the symbol rate is adjusted ("Symbol Rate" on page 21). The required transport stream input data rate changes. The required channel bandwidth changes depending on the symbol rate.

Remote command:

[\[:SOURce<hw>\]:BB:J83B:CONStel](#page-58-0) on page 59

#### <span id="page-21-0"></span>**Roll Off**

Displays the roll-off factor alpha. The output signals are pulse-shaped by an FIR filter, yielding a root raised cosine characteristic. The value depends on the constellation (["Constellation"](#page-20-0) on page 21) and cannot be changed.

"0.18" Refers to a modulation scheme "64QAM".

"0.12" Refers to a modulation scheme "256QAM" or "1024QAM".

Remote command:

[\[:SOURce<hw>\]:BB:J83B:ROLLoff?](#page-59-0) on page 60

#### **Interleaver Mode**

Sets the interleaver mode. The ITU-T J.83/B specification stipulates 12 different possibilities for the interleaver. Interleaver depth I and base delay J are both varied, a 4-bit wide control word identifies the interleaver mode:

(<interleaver depth I>,<base delay J>)(<control word>,<level>)

#### **Example:**

The interleaver mode "(128,1)(0000,Level 1+2)" consists of the following:

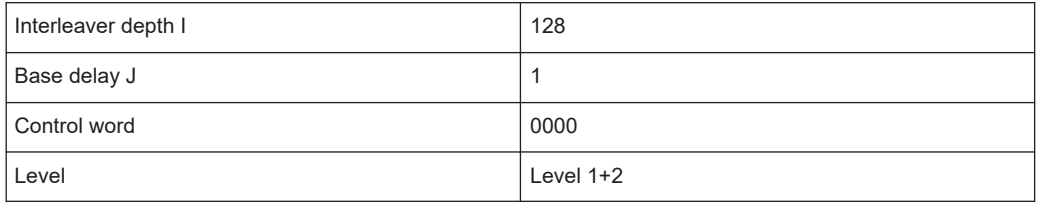

For available interleaver modes with interleaver depths, base delays, control words and levels, see Table 3-2.

#### *Table 3-2: Interleaver modes*

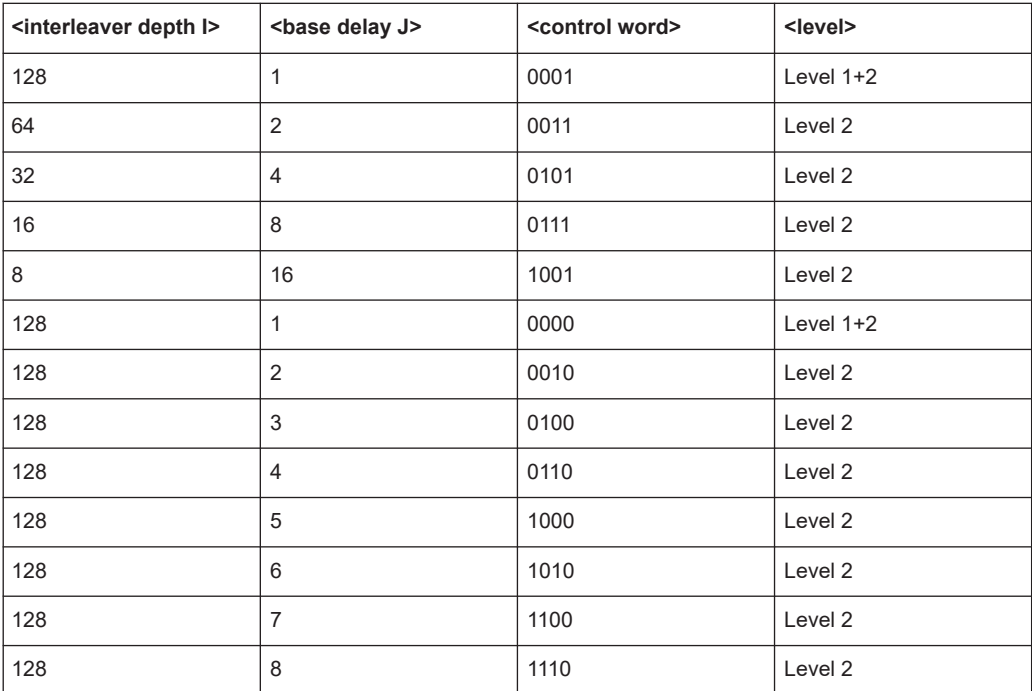

<span id="page-22-0"></span>[\[SOURce<device>\]:BB:J83B:INTerleaver:MODE](#page-59-0) on page 60

## **3.4 Special settings**

Access:

► Select "Baseband > J.83B > Special".

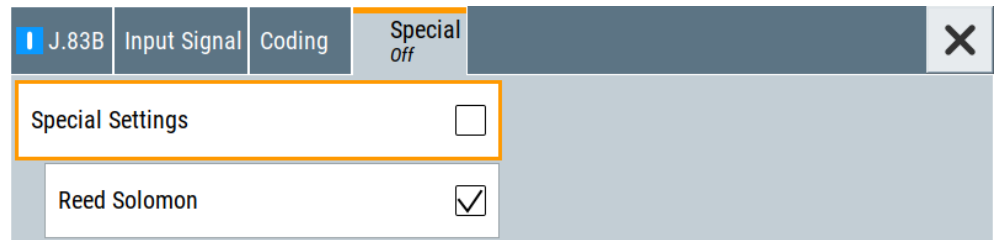

The tab provides settings, that differ from the specification of the broadcast standard.

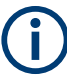

Settings different from the broadcast standard can be useful for research and development. Applying these settings requires "Special Settings > On".

If you set a parameter different from the specification, the warning icon  $\triangle$  is displayed to the left of the parameter.

#### **Settings:**

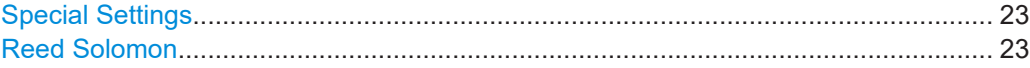

#### **Special Settings**

Enables/disables special settings.

The setting allows you to switch between standard-compliant and user-defined channel coding.

Remote command: [\[:SOURce<hw>\]:BB:J83B\[:SPECial\]:SETTing\[:STATe\]](#page-60-0) on page 61

#### **Reed Solomon**

Enables/disables the Reed-Solomon encoder.

The standard stipulates a Reed-Solomon RS (204, 188), i.e. "Reed Solomon > On". Incoming packets of the TS frame have a length of 188 bytes or, in special cases, a length of 204 bytes. The packet length determines

<span id="page-23-0"></span>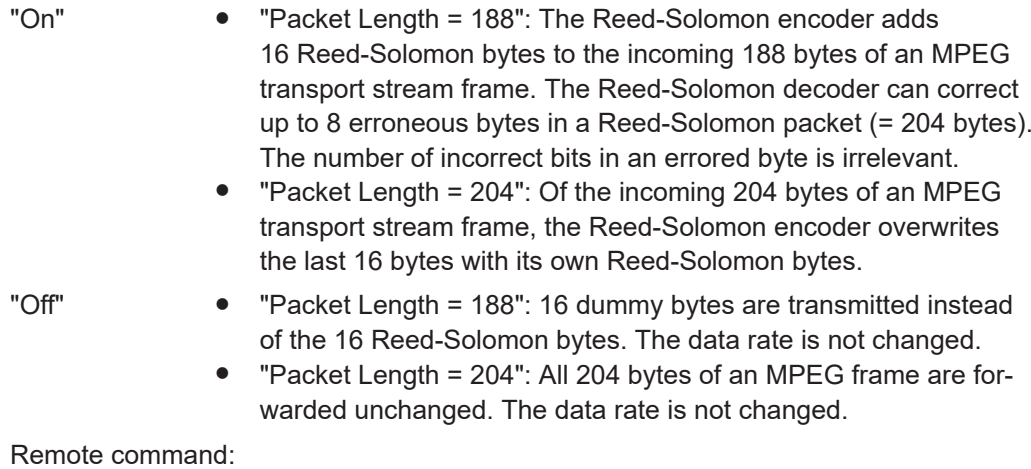

[\[:SOURce<hw>\]:BB:J83B\[:SPECial\]:REEDsolomon](#page-60-0) on page 61

## **3.5 Global connector settings**

The "Input Signal" dialog, the "Trigger/Marker/Clock" dialog and "Trigger In", "Marker" and "Clock" tabs in "Baseband > ARB/Custom Digital Mod" configuration dialogs provide quick access to the related connector settings. Click the "Global Connectors" button to access the settings.

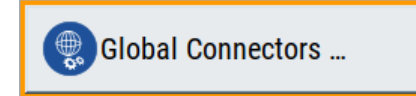

See also chapter "Global connector settings" in the user manual.

## **3.6 TS player**

The "TS Player" application allows you to play stream files for simulation of dedicated transport stream (TS) scenarios. Also, the R&S SMCV100B offers stream libraries containing stream files with a wide range of ready-made signals for testing systems with different transmission parameters. For supported file types, see [Table 3-3](#page-26-0).

#### **Key features**

The key features for playing stream files with "TS Player" application are:

- Support of numerous broadcast transmission standards
- Streaming of high-quality video contents
- Streaming of high-quality audio contents
- Efficient use with dedicated streams

#### <span id="page-24-0"></span>**Required options**

The equipment layout for processing files of waveform libraries includes:

- R&S SMCV100B base unit (64 MSample ARB memory, 60 MHz RF bandwidth)
- Broadcast standard option for the "TS Player" application (R&S SMCVB-Kxxx)
- Enable Broadcast Standards option (R&S SMCVB-K519)
- Stream library option (R&S SMCVB-KSxx)

For more information, see data sheet.

#### **To access and download a stream library file**

The steps to access a stream library and to download stream library files is analogous as for waveform libraries. See chapter "Installation" in the user manual of the stream library at:

[www.rohde-schwarz.com/manual/smcv100b/ksxx-kvxx-stream-and-waveform-libraries](https://www.rohde-schwarz.com/us/manual/r-s-smcvb-ksxx-kvxx-stream-and-waveform-libraries-user-manuals-manuals-gb1_78701-972224.html)[user-manuals-manuals-gb1\\_78701-972224.html](https://www.rohde-schwarz.com/us/manual/r-s-smcvb-ksxx-kvxx-stream-and-waveform-libraries-user-manuals-manuals-gb1_78701-972224.html)

#### **To access the "TS Player" application**

- 1. Select "Baseband > J.83B > Input Signal".
- 2. Select "Source > TS Player".
- 3. Select "TS Player" button.

Opens the TS player dialog, where you can load files.

#### **Support in broadcast standard configuration**

Various broadcast baseband standards of the R&S SMCV100B support the "TS Player" application. For an overview, see the table below.

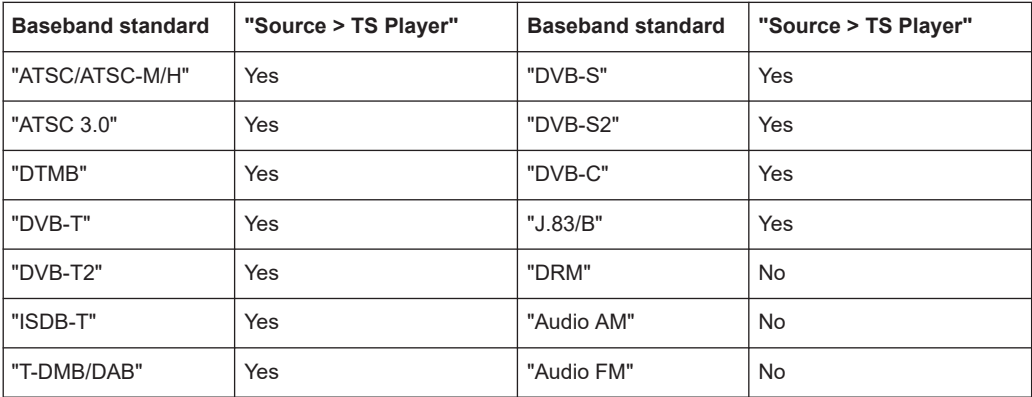

The remote commands required to define these settings are described in [Chapter 5.5,](#page-61-0) ["TSGen subsystem", on page 62](#page-61-0).

#### <span id="page-25-0"></span>**Settings:**

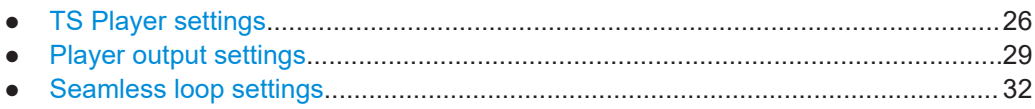

#### **3.6.1 TS Player settings**

Access:

- 1. Follow the steps in ["To access the "TS Player" application"](#page-24-0) on page 25.
- 2. Select "TS Player > TS-Player".

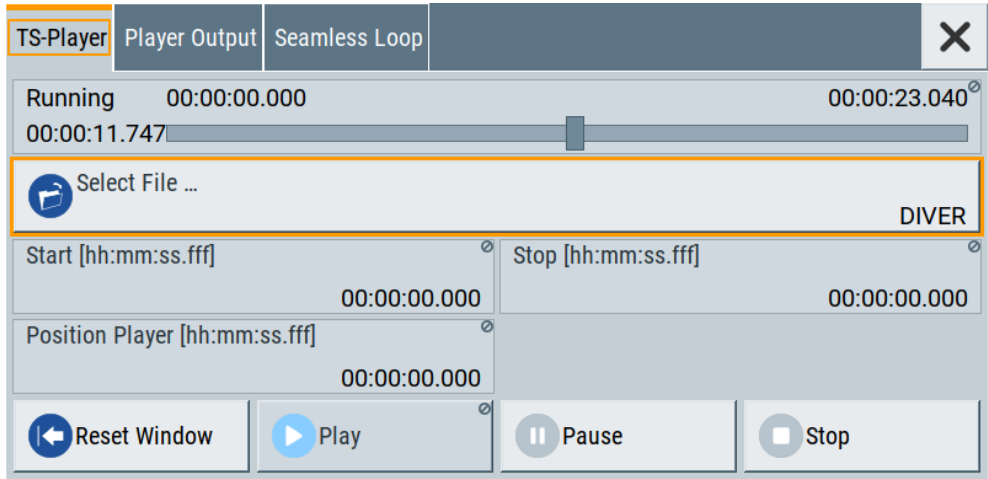

The tab provides settings to configure the general settings of the TS player application.

#### **Settings:**

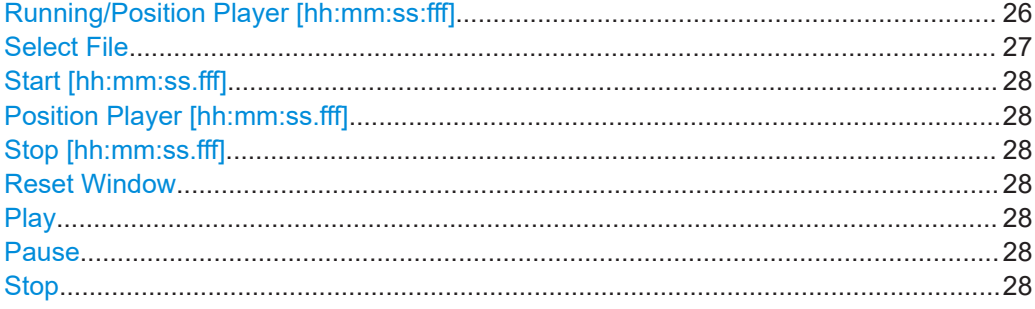

#### **Running/Position Player [hh:mm:ss:fff]**

Displays the current position in time, while playing the file.

You can set an individual position via [Position Player \[hh:mm:ss.fff\]](#page-27-0).

Remote command:

:TSGen:CONFigure:SEEK: POSition on page 66

<span id="page-26-0"></span>Provides access to the standard "File Select" function of the instrument. The provided navigation possibilities in the dialog are self-explanatory.

See also, chapter "File and Data Management" in the R&S SMCV100B User Manual.

The dialog allows you to select user-defined, predefined and recent files. Table 3-3 lists file extensions of supported files.

| <b>File extension</b>           | <b>Stream libraries</b>  | <b>Remark</b>                               | Option                   |
|---------------------------------|--------------------------|---------------------------------------------|--------------------------|
| *.atsc c                        | ATSC/ATSC & Mobile DTV   | Encrypted                                   | R&S SMCVB-KS13           |
| *.dab                           | T-DMB/DAB                | Unencrypted                                 | ÷,                       |
| $^*$ .dab c                     | T-DMB/DAB                | Encrypted                                   | R&S SMCVB-KS10           |
| *.dabp c                        | DAB+                     | Encrypted                                   | R&S SMCVB-KS11           |
| *.eti                           | T-DMB/DAB                | Unencrypted                                 | ÷,                       |
| *.xeti                          | T-DMB/DAB                | Unencrypted                                 |                          |
| $*$ . emc c                     | <b>EMC</b>               | Encrypted                                   | R&S SMCVB-KS15           |
| *.isdbt c                       | ISDB-T                   | Encrypted                                   | R&S SMCVB-KS12           |
| *.pcap                          | $\overline{\phantom{0}}$ | Captured IPv4 stream for ATSC 3.0<br>player | $\overline{\phantom{a}}$ |
| $*$ . $t \, 2m i$ <sup>1)</sup> | $\overline{\phantom{a}}$ | Unencrypted                                 | $\overline{a}$           |
| *.t2mi c                        | DVB-T2 MI                | Encrypted                                   | R&S SMCVB-KS14           |
| *.t2trp c                       | DVB-T2 MI                | Encrypted                                   | R&S SMCVB-KS14           |
| *.trp                           | $\overline{a}$           | Unencrypted                                 |                          |
| *.trp c                         |                          | Encrypted                                   | R&S SMCVB-KS12           |
|                                 |                          | Included in various stream libraries        | R&S SMCVB-KS17           |
|                                 |                          |                                             | R&S SMCVB-KS18           |
|                                 |                          |                                             | R&S SMCVB-KS19           |
|                                 |                          |                                             | R&S SMCVB-KS20           |
| *.bin                           | $\overline{a}$           | Unencrypted                                 | $\overline{\phantom{a}}$ |
| $^{\star}$ .ts                  | L,                       | Unencrypted                                 | ÷,                       |
| *.mpg                           | $\overline{\phantom{0}}$ | Unencrypted                                 | $\overline{a}$           |
| $*.t10$                         | $\overline{a}$           |                                             |                          |

*Table 3-3: Supported TS player file types*

 $<sup>1</sup>$  For T2MI stream files, the data rate of a T2MI file is determined automatically, if the</sup> following applies:

- Data rate is not part of the TRP file header information.
- PCR information is not available.
- T2MI TRP file is not encrypted, that means not of type  $*$ .  $t2mi$  c.
- $\bullet$  TRP file has the  $\star$ .t2mi file extension.

<span id="page-27-0"></span>:TSGen:CONFigure: PLAYfile on page 65 :TSGen:READ: PLAYfile:LENGth? on page 69 : TSGen: READ: FMEMory on page 69

#### **Start [hh:mm:ss.fff]**

Sets the start position in the loaded player file. Data which chronologically precedes the start position is not replayed by the player.

The entered time stamp must chronologically always precede the entry under Stop.

Remote command: [:TSGen:CONFigure:SEEK:STARt](#page-66-0) on page 67

#### **Position Player [hh:mm:ss.fff]**

Displays the current play position in the file.

Remote command: :TSGen:CONFigure:SEEK: POSition on page 66

#### **Stop [hh:mm:ss.fff]**

Sets the end position in the player file. Data which chronologically follows the end position is not replayed by the player.

When the player reaches the "Stop" position, it returns to the "Start" position (continuous play).

The entered time stamp must chronologically always follow the entry under Play.

Remote command: :TSGen:CONFiqure:SEEK:STOP on page 67

#### **Reset Window**

Resets "Start/Stop/Position Player" parameters.

Remote command: [:TSGen:CONFigure:SEEK:RESet](#page-66-0) on page 67

#### **Play**

Plays the selected file. For supported file types, see [Table 3-3](#page-26-0).

Remote command: [:TSGen:CONFigure:COMMand](#page-63-0) on page 64

#### **Pause**

Pauses the player.

After pausing, you can resume playing the file by clicking "Play" again.

Remote command: [:TSGen:CONFigure:COMMand](#page-63-0) on page 64

#### **Stop**

Stops the player and returns to the start position.

[:TSGen:CONFigure:COMMand](#page-63-0) on page 64

#### <span id="page-28-0"></span>**3.6.2 Player output settings**

Access:

► Select "TS Player > Player Output".

The tab provides settings to configure the output of the TS player.

#### **3.6.2.1 General settings**

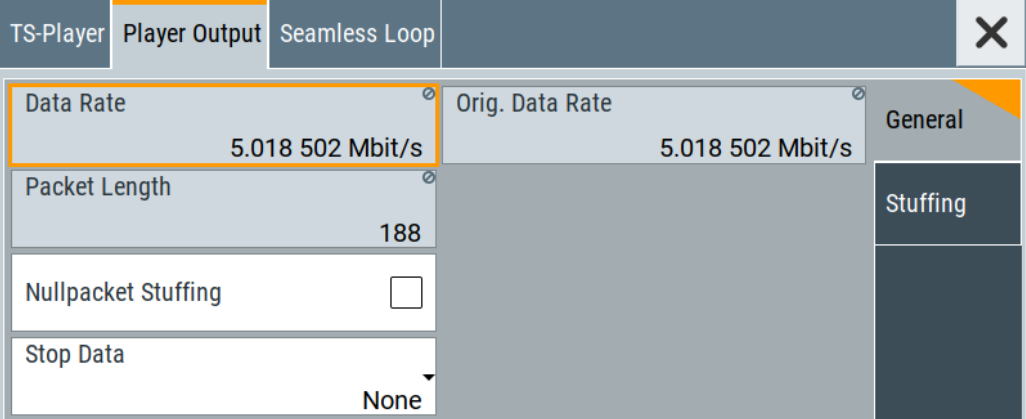

The tab provides settings to configure general player output properties.

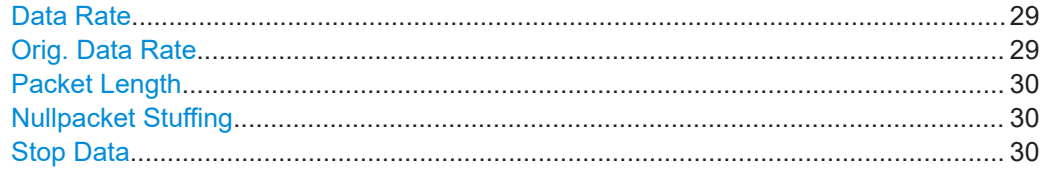

#### **Data Rate**

Sets the output data rate of the player.

**Note:** If "Nullpacket Stuffing > Off", we recommend that you set the output data rate equal to the original data rate.

If you want to use a different data rate, activate "Nullpacket Stuffing". The function ensures that the data stream is replayed in the same way as it was recorded. The time references in the tables of the TS stream are also correct during replay.

Remote command: [:TSGen:CONFigure:TSRate](#page-67-0) on page 68

#### **Orig. Data Rate**

Displays the calculated original TS data rate.

<span id="page-29-0"></span>Remote command: : TSGen: READ: ORIGtsrate on page 69

#### **Packet Length**

Requires a \*.trp, \*.trp\_c, \*.emc or \*.emc\_c file loaded into the "TS Player" dialog. \* . trp files are previously recorded files.

Displays the packet length of the loaded TS player file.

Remote command: :TSGen: CONFigure: PLENgth on page 65

#### **Nullpacket Stuffing**

Requires a \*.trp, \*.trp\_c, \*.emc or \*.emc\_c file loaded into the "TS Player" dialog. \*.trp files are previously recorded files.

Activates nullpacket stuffing.

By default nullpacket stuffing is deactivated. The output data rate of the TS player equals the original data rate as defined in the TS player file. Equal rates ensure that the time references in the tables of the played TS stream are correct during replay.

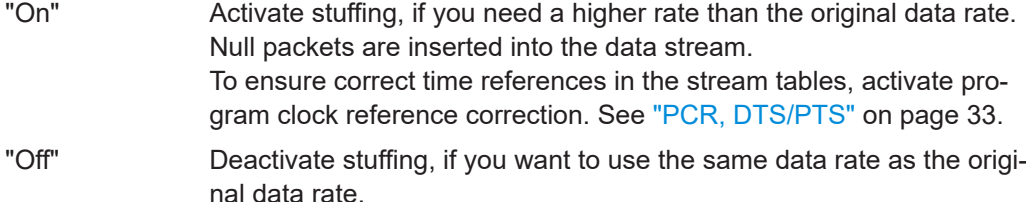

Remote command:

[:TSGen:CONFigure:STUFfing](#page-67-0) on page 68

#### **Stop Data**

Requires a \*.trp, \*.trp\_c, \*.emc or \*.emc\_c file loaded into the "TS Player" dialog. \*.trp files are previously recorded files.

Ensures that a standardized TS data stream is always output at the TS output at the rear of the R&S SMCV100B.

In pause or stop status, the TS generator generates "test packets", which have data and header parts that can be configured using the [Test TS Packet](#page-30-0).

Remote command:

[:TSGen:CONFigure:STOPdata](#page-67-0) on page 68

#### <span id="page-30-0"></span>**3.6.2.2 Stuffing settings**

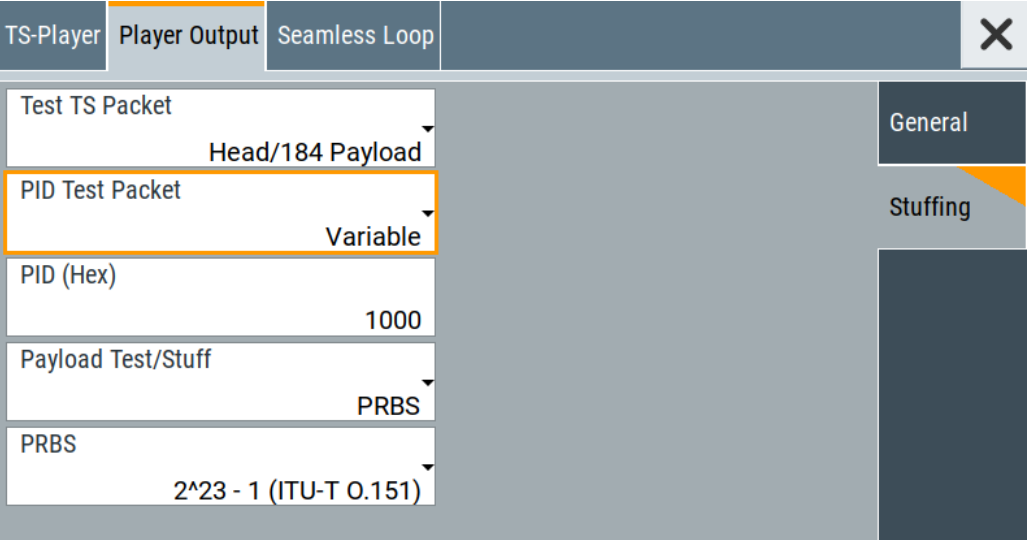

The tab provides settings to configure stuffing.

#### **Settings**

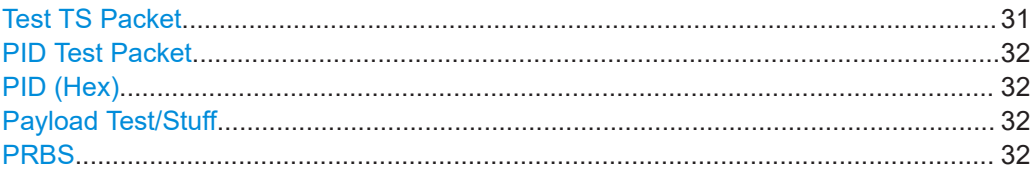

#### **Test TS Packet**

Specifies the structure of the test transport stream packet that is fed to the modulator.

#### "Head/184 Payload"

A sync byte (0x47) followed by three header bytes and 184 payload bytes.

"Sync/187 Payload"

A sync byte (0x47) followed by 187 payload bytes.

#### "Head/200 Payload"

A sync byte (0x47) followed by three header bytes and 200 payload bytes.

#### "Sync/203 Payload"

A sync byte (0x47) followed by 203 payload bytes.

#### "Head/204 Payload"

A sync byte (0x47) followed by three header bytes and 204 payload bytes.

#### "Sync/207 Payload"

A sync byte (0x47) followed by 207 payload bytes.

#### Remote command:

[:TSGen:CONFigure:TSPacket](#page-67-0) on page 68

#### <span id="page-31-0"></span>**PID Test Packet**

If a header is present in the test packet ("Test TS Packet > Head/184 Payload"), you can specify a fixed or variable packet identifier (PID).

"Null" The header of the test transport stream packets has a fixed setting of null packet header 1FFF (hex).

"Variable" Uses the header value defined with PID (Hex).

Remote command:

: TSGen: CONFigure: PIDTestpack on page 65

#### **PID (Hex)**

Sets the [PID.](#page-72-0)

If "PID Test Packet > Null", "PID (Hex) = 1FFF" is fixed.

If "PID Test Packet > Variable", you can edit the value.

Remote command: : TSGen: CONFigure: PID on page 64

#### **Payload Test/Stuff**

Defines the payload area content of the [TS](#page-72-0) packet.

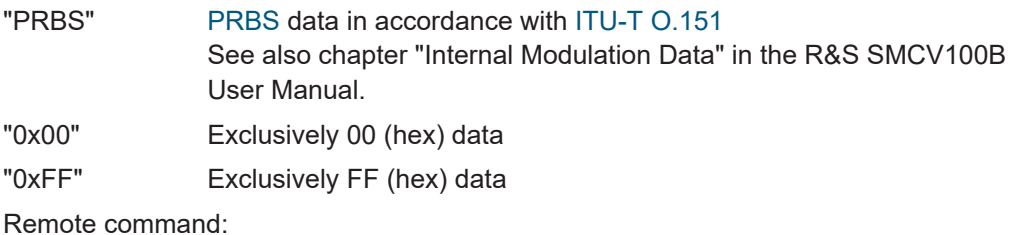

:TSGen:CONFigure: PAYLoad on page 64

#### **PRBS**

Sets the length of the PRBS sequence.

You can select a PRBS 15 or a PRBS 23 sequence as specified by [ITU-T O.151.](#page-73-0)

Remote command:

:TSGen:CONFigure: PRBS [: SEQuence] on page 65

#### **3.6.3 Seamless loop settings**

Displaying the tab requires a  $*$ .trp,  $*$ .trp c,  $*$ .emc or  $*$ .emc c file loaded into the "TS Player" dialog. \* . trp files are previously recorded files.

<span id="page-32-0"></span>Access:

► Select "TS Player > Seamless Loop".

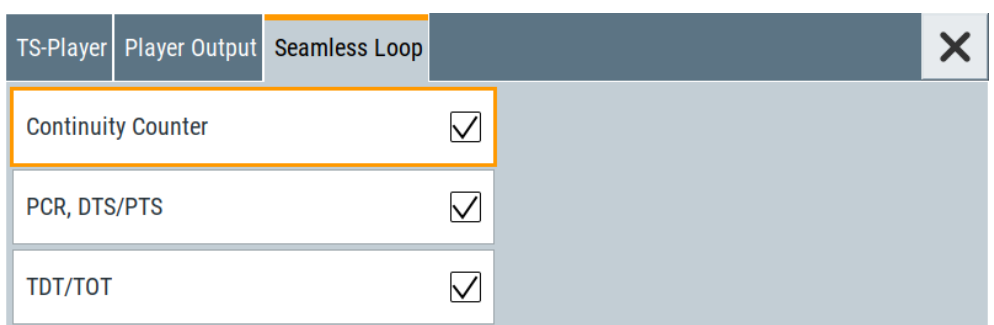

The tab provides settings to configure settings for playing the file in a loop.

#### **Settings:**

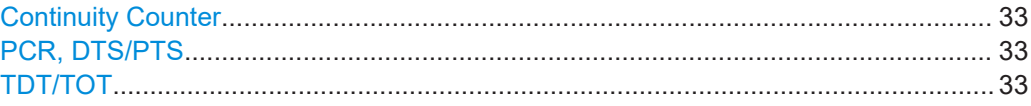

#### **Continuity Counter**

Activates the correction of the continuity counters in the replayed TS data stream. The correction allows you to decode the stream without interruption when the play file is looping.

Remote command: [:TSGen:CONFigure:SEAMless:CC](#page-65-0) on page 66

#### **PCR, DTS/PTS**

Activates the correction of time stamps in the replayed TS data stream. The correction allows you to decode the stream without interruption when the play file is looping.

If you set "Nullpacket Stuffing = On" and "PCR, DTS/PTS = On", the time stamps in the streams are corrected when nullpackets are inserted into the stream.

Remote command:

[:TSGen:CONFigure:SEAMless:PCR](#page-65-0) on page 66

#### **TDT/TOT**

Activates the correction of the time and date table in the replayed TS data stream. The correction allows you to decode the stream without interruption when the play file is looping.

Remote command:

[:TSGen:CONFigure:SEAMless:TT](#page-65-0) on page 66

## <span id="page-33-0"></span>**3.7 Local IP data network settings**

#### Access:

- 1. Select "Input Signal > General > Source > External".
- 2. Select "Input Signal > General > Input > IP"
- 3. Select "Input Signal > IP Channel x > Local IP Data Network".

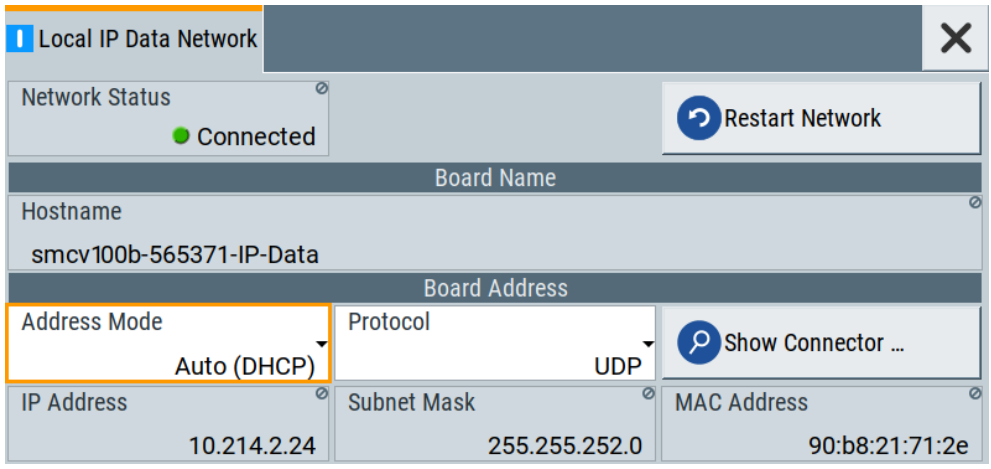

The tab provides access to local IP data settings to configure the board address.

The remote commands to configure local IP data network settings are described in [Chapter 5.6, "BCIP subsystem", on page 70.](#page-69-0)

How to: [Chapter 4.1.1, "How to apply an external IP input signal", on page 37](#page-36-0)

#### **Settings:**

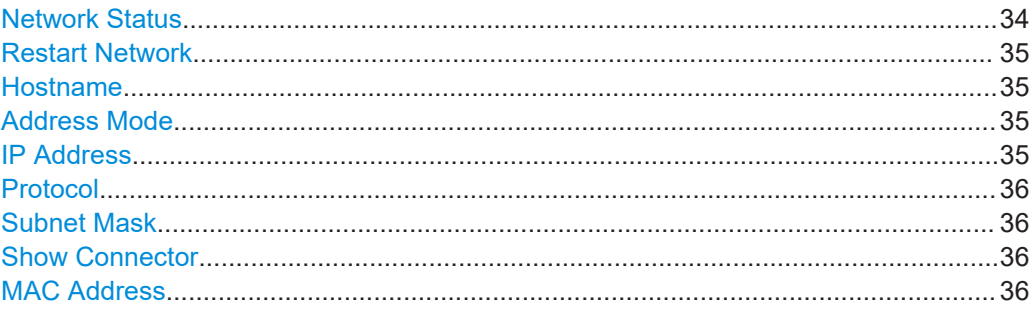

#### **Network Status**

Indicates that the instrument is connected to the network.

If the instrument is disconnected, try "Restart Network".

Remote command:

[:SYSTem:COMMunicate:BCIP<hw>:NETWork:STATus](#page-71-0) on page 72

#### <span id="page-34-0"></span>**Restart Network**

Terminates the network connection of the instrument and sets it up again later. You can use this function to fix network problems.

**Note:** This function restarts only the connection of the instrument to the network. It does not impact the network itself.

Remote command:

[:SYSTem:COMMunicate:BCIP<hw>:NETWork:RESTart](#page-71-0) on page 72

#### **Hostname**

Displays the hostname.

Displayed is the board name, that is the name of the IP data board of the R&S SMCV100B, e.g. SMCV100B-123456-IP-Data.

Each instrument is delivered with an assigned hostname, a logical name which can be used instead of the IP address. With the default network settings, the IP address is allocated by the DHCP server. This address can change each time the instrument is reconnected. Unlike the IP address, the hostname name does not change.

#### **Note:**

This function is password-protected. Unlock the protection level 1 to access it.

We recommend that you do not change the default network settings or the hostname to avoid problems with the network connection.

Remote command:

[:SYSTem:COMMunicate:BCIP<hw>:NETWork:COMMon:HOSTname](#page-70-0) on page 71

#### **Address Mode**

Selects the mode for assigning the IP address.

"Auto (DHCP)"

Assigns the IP address automatically, provided the network supports [DHCP](#page-72-0).

"Static" Enables you to assign the IP address manually.

Remote command:

[:SYSTem:COMMunicate:BCIP<hw>:NETWork:IPADdress:MODE](#page-70-0) on page 71

#### **IP Address**

Displays the IP address of the instrument in the local IP data network.

By default, the R&S SMCV100B is configured to use dynamic TCP/IP configuration and to obtain the whole address information automatically.

If the network does not support DHCP or the attempt does not succeed, the instrument tries to obtain the IP address via Zeroconf (APIPA) protocol. IP addresses assigned via Zeroconf start with the number blocks  $169.254.*.*$ .

**Note:** An IP address that is assigned via the Zeroconf protocol although the network requires an IP address assigned via the DHCP server can cause network connection failures.

#### Remote command:

[:SYSTem:COMMunicate:BCIP<hw>:NETWork:IPADdress](#page-70-0) on page 71

#### Local IP data network settings

#### <span id="page-35-0"></span>**Protocol**

Sets the protocol type of the input IP data.

The current firmware supports [UDP](#page-72-0) and UDP/[RTP.](#page-72-0)

Remote command:

[:SYSTem:COMMunicate:BCIP<hw>:NETWork:PROTocol](#page-71-0) on page 72

#### **Subnet Mask**

Displays the bit group of the subnet in the host identifier.

To assign the subnet mask manually, select "Address Mode > Static".

Remote command:

[:SYSTem:COMMunicate:BCIP<hw>:NETWork:IPADdress:SUBNet:MASK](#page-70-0) [on page 71](#page-70-0)

#### **Show Connector**

Accesses a dialog that displays the physical location of the selected connector on the front/rear panel of the instrument.

#### **MAC Address**

Displays the MAC address, a unique identifier of the network adapter in the R&S SMCV100B.

Remote command:

[:SYSTem:COMMunicate:BCIP<hw>:NETWork:MACaddress](#page-70-0) on page 71
# <span id="page-36-0"></span>4 Performing J.83B signal generation tasks

This chapter tells you how to configure the R&S SMCV100B to generate signals for simple receiver tests.

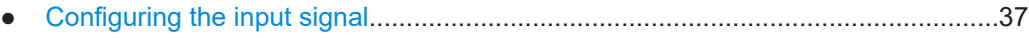

● [Monitoring the input signal...................................................................................... 42](#page-41-0)

# **4.1 Configuring the input signal**

This chapter provides an overview of the different input signals, that the R&S SMCV100B uses as modulation data.

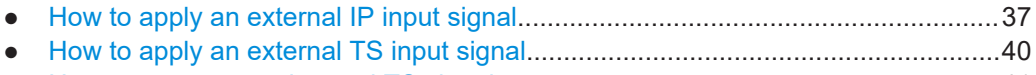

● [How to generate an internal TS signal....................................................................41](#page-40-0)

# **4.1.1 How to apply an external IP input signal**

## **To connect the R&S SMCV100B to local IP data network**

- 1. Connect the IP source to the "IP Data" connector of the R&S SMCV100B. See chapter "Connecting to IP Data Interface" in the R&S SMCV100B Getting Started user manual.
- 2. Select "Input Signal > General > Source > External".
- 3. Select "Input Signal > General > Input > IP".
- 4. In the "IP Channel x" side tab, click "Local IP Data Network".

By default, the R&S SMCV100B assigns the IP address automatically using [DHCP](#page-72-0) ("Address Mode > Auto (DHCP)").

5. If "Network Status > Disconnected", try "Restart Network".

Configuring the input signal

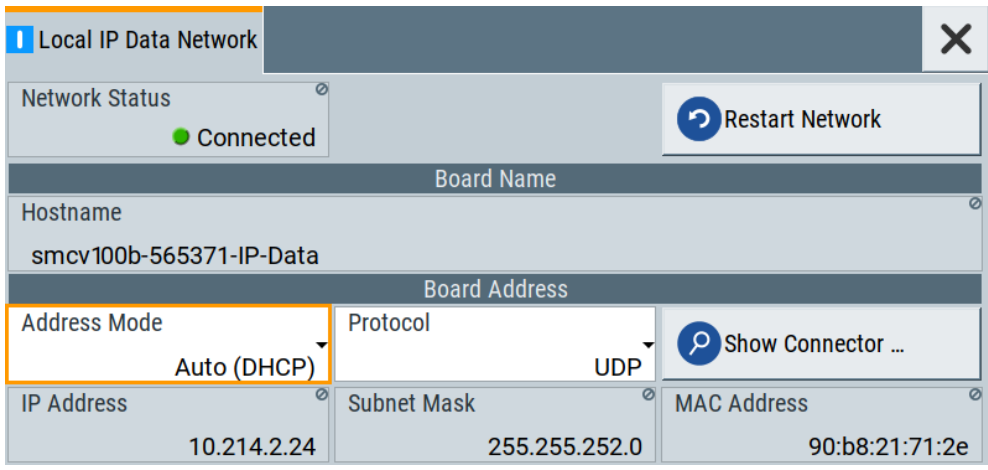

The R&S SMCV100B is connected to the local IP data network.

- 6. If DHCP does not assign an IP address, assign the IP address manually. See chapter "How to Assign the IP Address" in the R&S SMCV100B user manual.
- 7. Specify the protocol type of the input IP data. The current firmware supports [UDP](#page-72-0) and UDP/[RTP.](#page-72-0)

#### **To configure an external IP input signal**

The R&S SMCV100B is connected to a local IP data network, see ["To connect the](#page-36-0) R&S [SMCV100B to local IP data network"](#page-36-0) on page 37.

- 1. Specify general IP input signal properties:
	- a) Select "Input Signal > General > Source > External".
	- b) Select "Input > IP".
	- c) Specify the IP TS Channel, e.g. "IP TS Channel > 1".

The "IP Channel 1" side tab appears, where you can configure the IP connection for channel 1 and channel-independent local IP network settings.

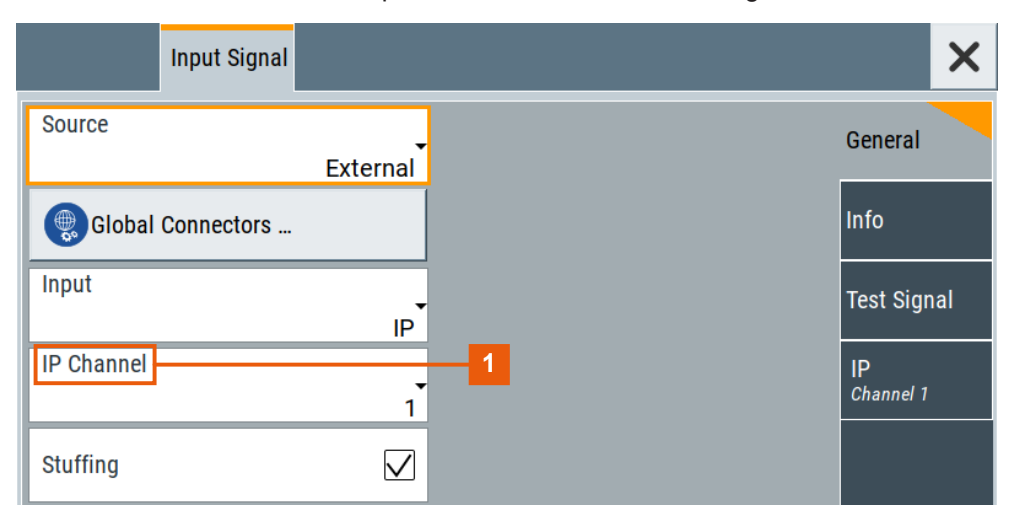

1 = IP channel notation: IP TS Channel

- 2. Optionally, if supported, activate "Stuffing" to adjust the TS data rate.
- 3. Specify IP TS channel properties, e.g. for "IP TS Channel > 1":
	- a) Define the input type, e.g. "Type > Multicast".
	- b) Specify the "Multicast Address" that is the destination IPv4 address of the IP connection.

**Note:** Use the destination address also in the IP data source, e.g. a stream program.

- c) Specify the port that is the destination port of the IP connection. **Note:** Use the destination port also in the IP data source.
- d) Specify the [IGMPv3](#page-72-0) source address that is the source IPv4 address of the IP connection.

A source address different from "0.0.0.0" accepts only data originating from the specified IP address.

- e) Optionally, to check availability of the "IGMPv3 Source Address", click "Ping Source Address"
	- If "Ping Result > Ping: Successful", the source address is available.
	- If "Ping Result > Ping: Transmit Failed. Destination Host Unreachable", try another address.
- f) Optionally, specify a name for the IP connection, e.g. "Alias > Service".
- g) Select "Input IP > On", to activate the IP channel.

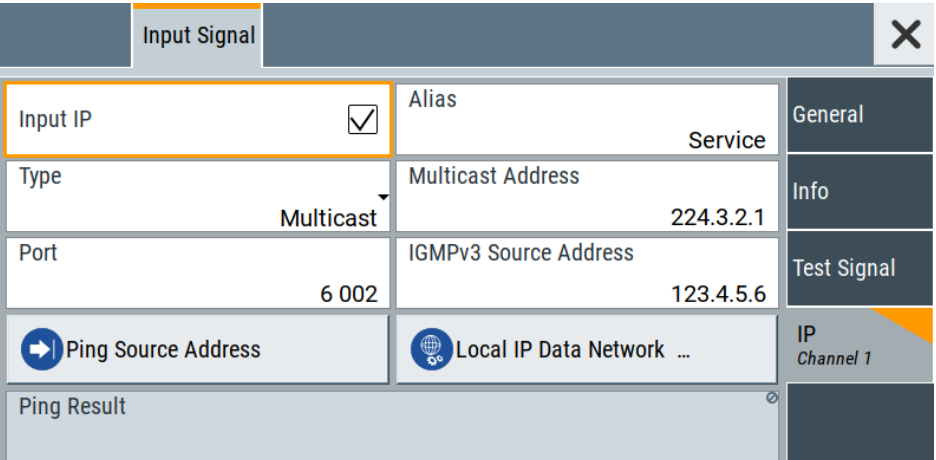

The R&S SMCV100B is prepared for receiving IP TS data that is input at the "IP Data" connector.

Monitor IP data stream properties in the "Info" side tab, see [Chapter 4.2.1, "How to](#page-42-0) [monitor external IP input data", on page 43](#page-42-0).

# <span id="page-39-0"></span>**4.1.2 How to apply an external TS input signal**

# **To connect to the external TS input interface**

- 1. Use a double-shielded 75 Ω BNC cable for connection between R&S SMCV100B and the external [MPEG](#page-72-0) TS data source. See also Section "Cable selection and electromagnetic interference (EMI)" in the R&S SMCV100B Getting Started user manual.
- 2. At the R&S SMCV100B, connect the cable to the "User 1" connector. The connector is on the rear panel of the R&S SMCV100B. How to: Section "To connect to pluggable connectors" in the R&S SMCV100B Getting Started user manual.

## **To specify the TS input interface at the R&S SMCV100B**

The R&S SMCV100B is connected to an [MPEG](#page-72-0) TS data source via the "User 1" connector.

- 1. Select "Input Signal > General > Source > External".
- 2. Select "General > Global Connectors".
- 3. In the "Global Connectors" dialog, configure the "User 1" connector for a TS input signal:
	- a) Select "Direction > Input".
	- b) Select "Signal > TS".

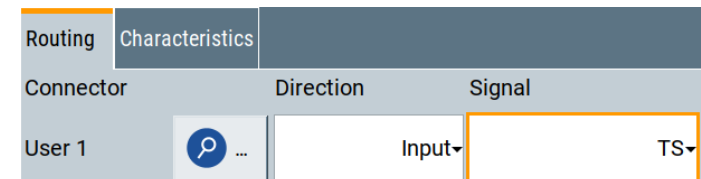

#### **To configure an external TS input signal**

The R&S SMCV100B is prepared for receiving a TS input signal at the "User 1" connector.

- 1. Specify general TS input signal properties:
	- a) Select "Input Signal > General > Source > External".
	- b) Select "Input > TS IN".
	- c) Specify the format of the input signal:
		- Select "ASI", if you have a source supporting [ASI](#page-72-0) format.
		- Select "SMPTE 310", if you have a source supporting [SMPTE](#page-72-0) 310 format.
- 2. Optionally, activate "Stuffing" to adjust the TS data rate.

Configuring the input signal

<span id="page-40-0"></span>You can further specify the payload of the stuffing data, see "Test Signal > Payload Test/Stuff."

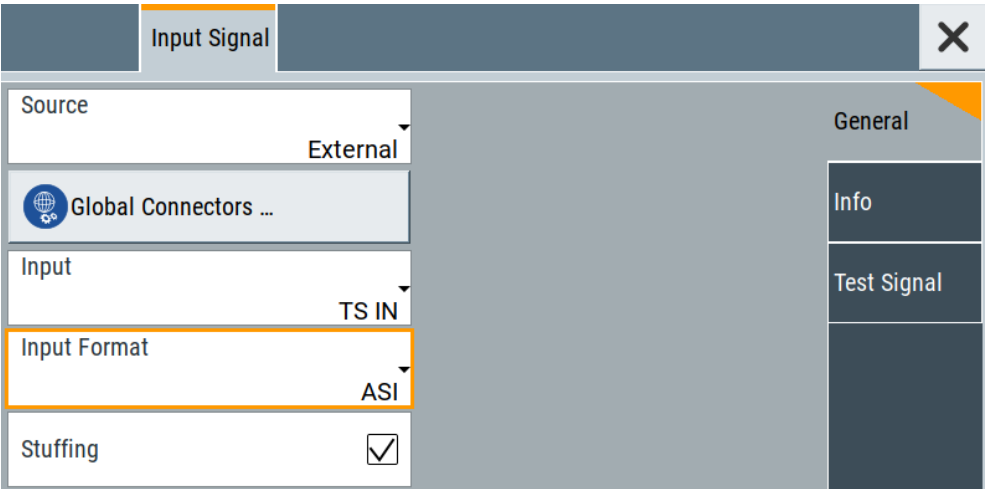

The R&S SMCV100B is prepared for receiving TS data that is input at the "User 1" connector.

Monitor TS data stream properties in the "Info" side tab, see [Chapter 4.2.2, "How to](#page-42-0) [monitor an external TS input signal", on page 43](#page-42-0).

# **4.1.3 How to generate an internal TS signal**

#### **To play a TS file with the "TS Player"**

1. Select "Input Signal > Source > TS Player".

The "TS Player" button appears below.

2. Click "TS Player".

The "TS Player" dialog for playing TS data files opens.

3. Click "Play" to play the default file DIVER.trp. Playing the file requires no option.

#### **To load and play a stream library file**

- 1. Load the file from its storage location:
	- **•** External storage device (HDD, memory stick): Load the file from the  $/\text{usb}/$ directory.
	- Internal memory (SSD): Load the file from the user directory /var/user/

**Note:** Library files are encrypted files. Loading the library file at the R&S SMCV100B requires installation of the corresponding library option. See ["Required options"](#page-24-0) on page 25.

- <span id="page-41-0"></span>2. To load the file at the R&S SMCV100B, open the "TS Player" application in digital broadcast standard ("<Broadcast Standard>") dialogs:
	- a) Select "Baseband" > "<Broadcast Standard>" > "Input Signal".
	- b) Select "Source" > "TS Player".
	- c) Select "TS Player" button.
	- d) Select "Select File".
- 3. To select the file, navigate to the storage location (1).
- 4. Select "TS-Player" > "Play".

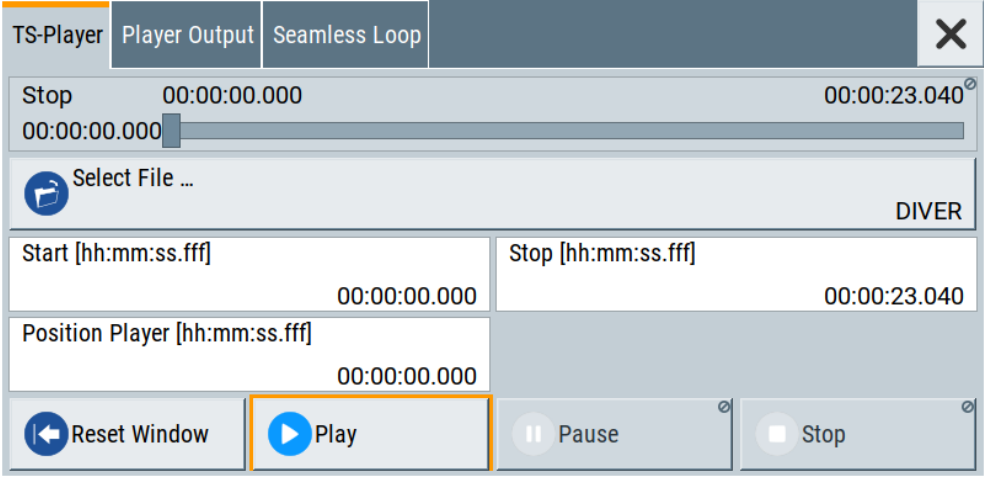

The R&S SMCV100B processes the stream file.

- 5. Select "<Broadcast Standard>" > "State" > "On", to activate the baseband signal.
- 6. In the block diagram, select "RF" > "On".

The stream file is modulated onto the RF carrier and output at the "RF 50  $\Omega$ " connector.

# **4.2 Monitoring the input signal**

This chapter provides an overview of the different input signals, that the R&S SMCV100B uses as modulation data.

- [How to monitor external IP input data.....................................................................43](#page-42-0) ● [How to monitor an external TS input signal............................................................ 43](#page-42-0)
- [How to monitor an internal TS player signal........................................................... 44](#page-43-0)

# <span id="page-42-0"></span>**4.2.1 How to monitor external IP input data**

The R&S SMCV100B receives external IP input data as described in [Chapter 4.1.1,](#page-36-0) ["How to apply an external IP input signal", on page 37.](#page-36-0)

► Select "Input Signal > Info"

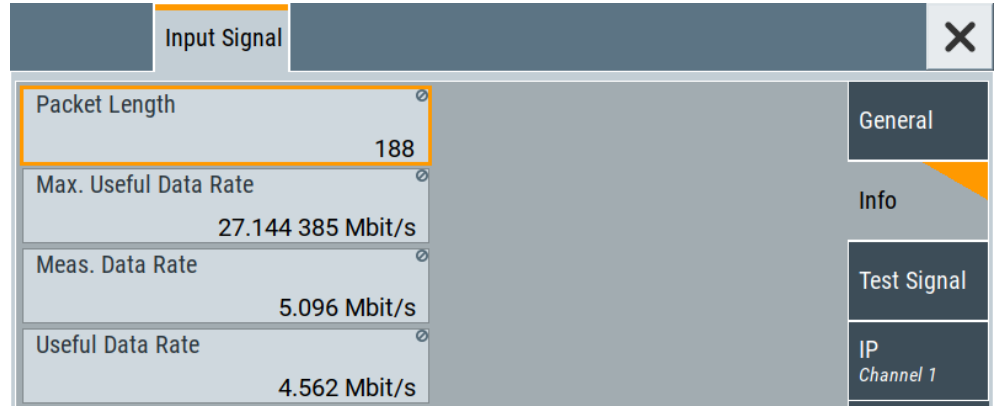

The "Info" side tab displays physical properties of the input IP stream data.

The standard packet length is 188 byte. The maximum useful data rate is specified by the broadcast standard.

The measured data rate is lower and depends on the [TS](#page-72-0) source settings. The useful data rate is lower than the measured data rate due to null packets present in the transport stream.

If "Stuffing > On", the useful data rate can be lower than the maximum useful data rate.

# **4.2.2 How to monitor an external TS input signal**

The R&S SMCV100B receives external TS input data as described in [Chapter 4.1.2,](#page-39-0) ["How to apply an external TS input signal", on page 40](#page-39-0).

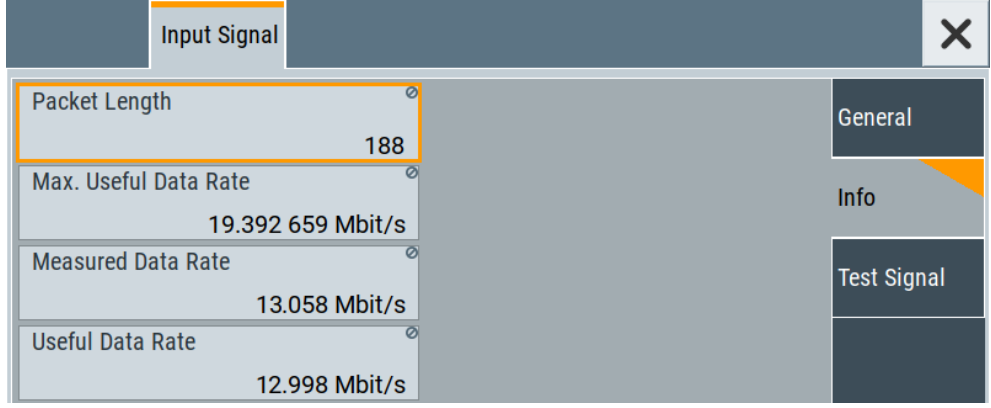

► Select "Input Signal > Info"

The "Info" side tab displays physical properties of the input TS stream data.

# <span id="page-43-0"></span>**4.2.3 How to monitor an internal TS player signal**

The R&S SMCV100B receives internal TS input data as described in [Chapter 4.1.3,](#page-40-0) ["How to generate an internal TS signal", on page 41](#page-40-0).

► Select "Input Signal > Info"

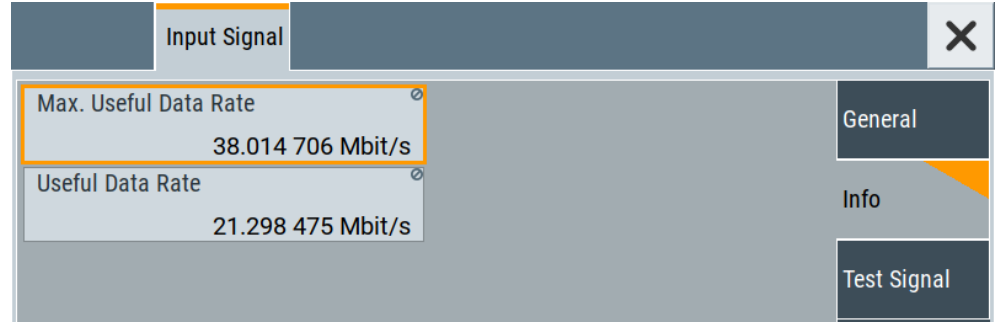

The "Info" side tab displays physical properties of the TS player stream data.

# 5 Remote-control commands

The following commands are required to generate signals with the J.83B option in a remote environment. We assume that the R&S SMCV100B has already been set up for remote operation in a network as described in the R&S SMCV100B documentation. A knowledge about the remote control operation and the SCPI command syntax is assumed.

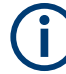

#### **Conventions used in SCPI command descriptions**

For a description of the conventions used in the remote command descriptions, see section "Remote-Control Commands" in the R&S SMCV100B user manual.

#### **Common suffixes**

The following common suffixes are used in the remote commands:

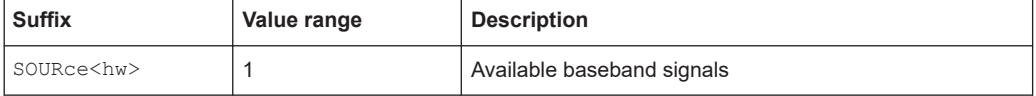

#### **Programming examples**

This description provides simple programming examples. The purpose of the examples is to present **all** commands for a given task. In real applications, one would rather reduce the examples to an appropriate subset of commands.

The programming examples have been tested with a software tool which provides an environment for the development and execution of remote tests. To keep the example as simple as possible, only the "clean" SCPI syntax elements are reported. Non-executable command lines (e.g. comments) start with two // characters.

At the beginning of the most remote control program, an instrument preset/reset is recommended to set the instrument to a definite state. The commands  $*$ RST and SYSTem:PRESet are equivalent for this purpose. \*CLS also resets the status registers and clears the output buffer.

The following commands specific to the J.83B are described here:

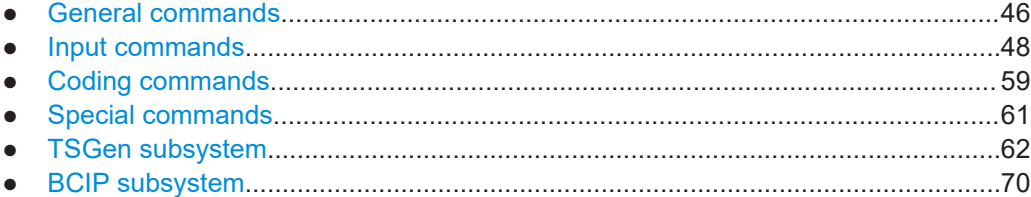

# <span id="page-45-0"></span>**5.1 General commands**

#### **Example: Saving current configuration**

```
SOURce1:BB:J83B:SETTing:STORe "/var/user/my_j83b"
// Saves the file "my j83b.j83b" in the directory as above.
*RST
SOURce1:BB:J83B:SETTing:CATalog?
// Response: "my_j83b"
SOURce1:BB:J83B:SETTing:LOAD "/var/user/my_j83b"
```
SOURce1:BB:J83B:STATe 1 SOURce1:BB:J83B:SETTing:DELete "my\_j83b"

#### **Commands**

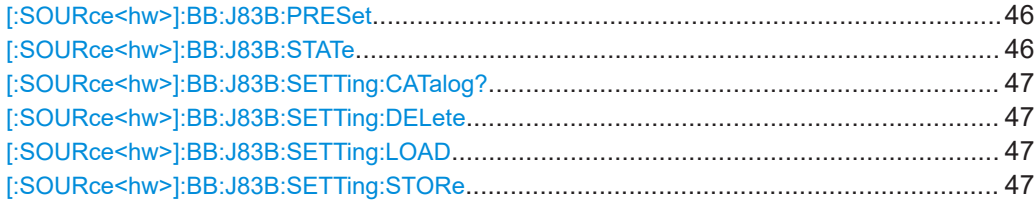

#### **[:SOURce<hw>]:BB:J83B:PRESet**

Sets the parameters of the digital standard to their default values  $(*RST$  values specified for the commands).

Not affected is the state set with the command SOURce<hw>:BB:J83B:STATe.

# **Setting parameters:**  <Preset> select **Example:** See Example"Saving current configuration" on page 46. **Usage:** Event **Manual operation:** See ["Set To Default"](#page-9-0) on page 10

### **[:SOURce<hw>]:BB:J83B:STATe** <State>

Enables/disables the DVB-S standard.

# **Parameters:** <State> 1 | ON | 0 | OFF \*RST: 0 **Example:** See Example"Saving current configuration" on page 46. **Manual operation:** See "State" [on page 10](#page-9-0)

#### <span id="page-46-0"></span>**[:SOURce<hw>]:BB:J83B:SETTing:CATalog?**

Queries the files with settings in the default directory. Listed are files with the file extension  $*$ . J83B.

#### **Return values:**

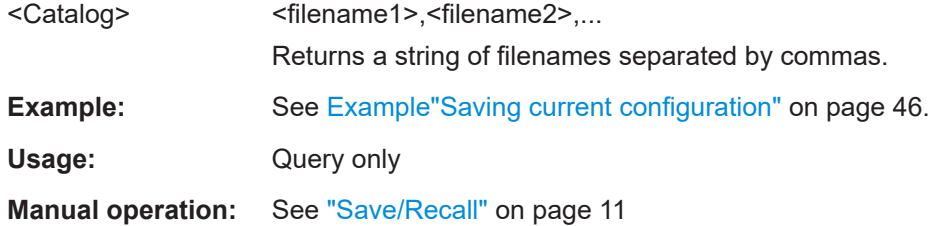

#### **[:SOURce<hw>]:BB:J83B:SETTing:DELete** <Delete>

Deletes the selected file from the default or the specified directory. Deleted are files with extension  $*$ . J83B.

#### **Setting parameters:**

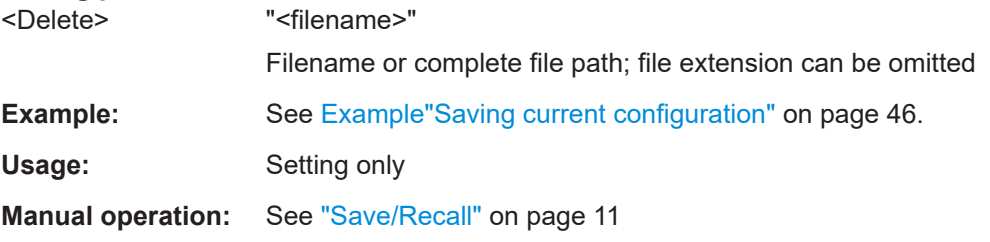

#### **[:SOURce<hw>]:BB:J83B:SETTing:LOAD** <Recall>

Loads the selected file from the default or the specified directory. Loaded are files with extension  $*$ . J83B.

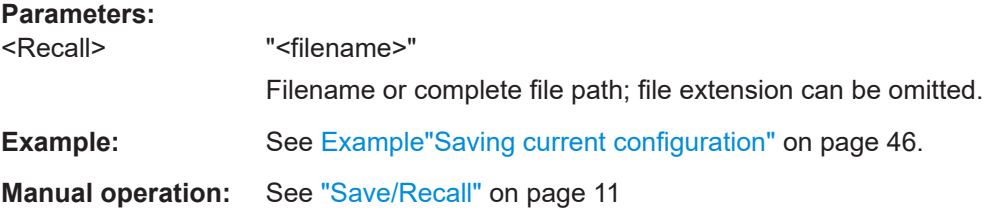

#### **[:SOURce<hw>]:BB:J83B:SETTing:STORe** <Save>

Saves the current settings into the selected file; the file extension (\*.J83B) is assigned automatically.

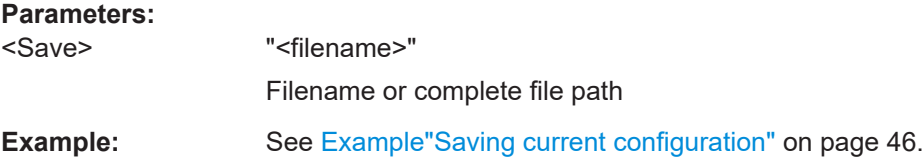

<span id="page-47-0"></span>**Manual operation:** See ["Save/Recall"](#page-10-0) on page 11

# **5.2 Input commands**

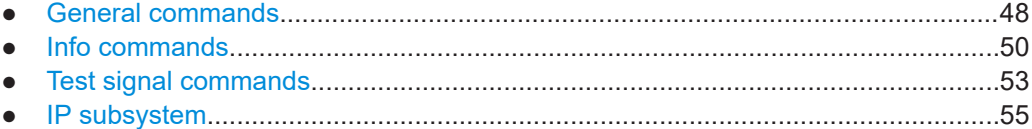

# **5.2.1 General commands**

#### **Example: Configuring general input signal properties**

```
********************************************************************************
// Configure general input signal parameters. 
********************************************************************************
SOURce1:BB:J83B:SOURce EXT
SOURce1:BB:J83B:INPut?
// Response: "TS"
SOURce1:BB:J83B:INPut:FORmat?
// Response: "ASI"
SOURce1:BB:J83B:INPut IP
SOURce1:BB:J83B:INPut:TSCHannel 1
SOURce1:BB:J83B:STUFfing?
// Response: "1"
// Stuffing is always activated.
```
# **Commands**

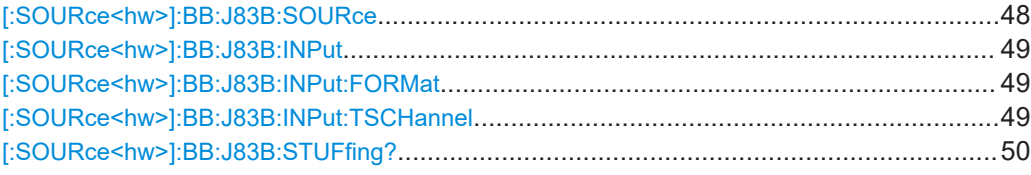

#### **[:SOURce<hw>]:BB:J83B:SOURce** <InpSigSource>

Sets the modulation source for the input signal.

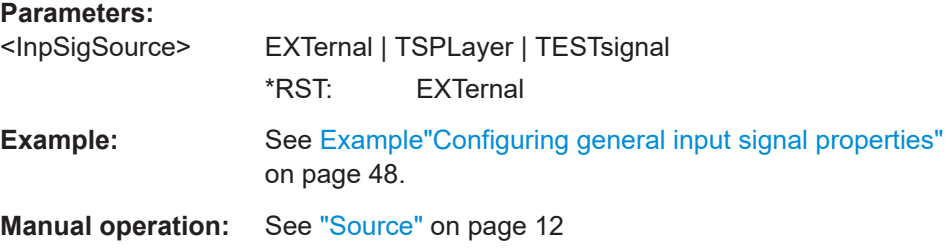

## <span id="page-48-0"></span>**[:SOURce<hw>]:BB:J83B:INPut** <InpSigInput>

Sets the external input interface.

#### **Parameters:**

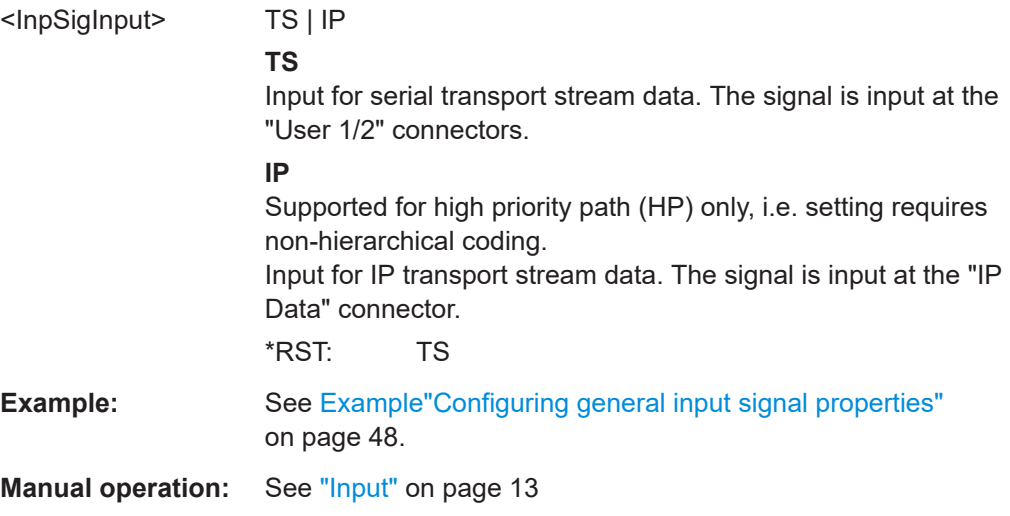

### **[:SOURce<hw>]:BB:J83B:INPut:FORMat** <InpSigFormat>

Sets the format of the input signal.

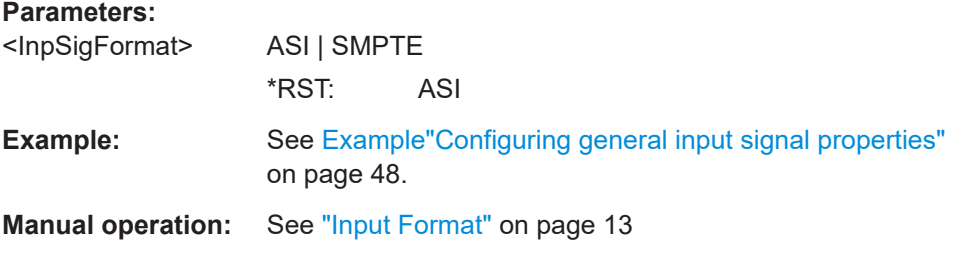

# **[:SOURce<hw>]:BB:J83B:INPut:TSCHannel** <InpSigTSChannel>

Selects the IP-based transport stream (TS) channel. You can select 1 out of 4 IP TS channels as input at the "IP Data" interface.

To configure a particular channel, see [Chapter 3.2.4, "IP channel x settings",](#page-16-0) [on page 17](#page-16-0).

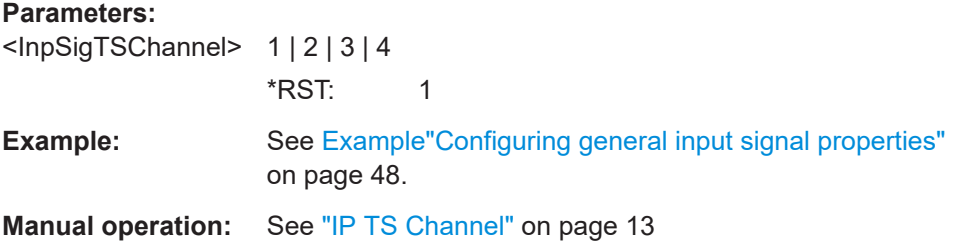

#### <span id="page-49-0"></span>[:SOURce<hw>]:BB:J83B:STUFfing?

Queries the stuffing state that is active.

**Return values:** 

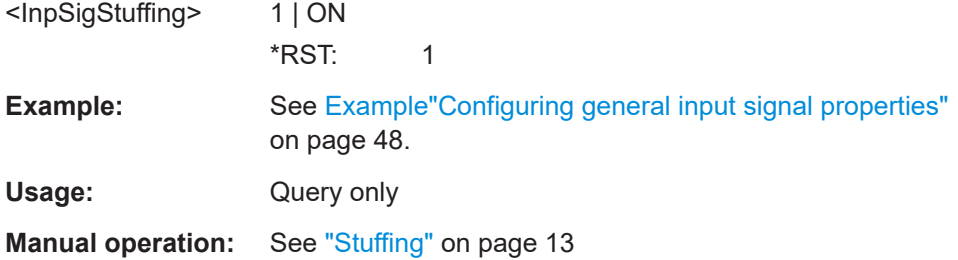

# 5.2.2 Info commands

#### **Example: Querying input signal properties**

```
// Query properties of signals at TS IN interface.
SOURcel: BB: J83B: SOURce EXT
SOURcel: BB: J83B: INPut TS
SOURce1:BB: J83B: PACKetlength?
// Response: "P188"
SOURce1:BB: J83B: USEFul:RATE:MAX?
// Response in MBit/s: "19.392659"
SOURce1:BB: J83B: USEFul: RATE?
// Response in MBit/s: "17.654321"
SOURcel:BB: J83B: INPut:DATarate?
// Response in MBit/s: "18.765432"
// Query properties of signals at IP Data interface.
SOURcel:BB:J83B:SOURce EXT
SOURcel: BB: J83B: INPut IP
// You can query input signal properties for one IP TS channel only.
// Query properties for, e.g., IP TS channel 2.
SOURcel: BB: J83B: INPut: TSCHannel 2
SOURcel: BB: J83B: PACKetlength?
// Response: "P188"
SOURcel:BB: J83B: USEFul:RATE:MAX?
// Response in MBit/s: "432.109876"
SOURcel: BB: J83B: INPut: DATarate?
// Response in MBit/s: "400.000000"
SOURcel: BB: J83B: INPut: DATArate?
// Response in MBit/s: "399.876543"
```
\*\*\*\*\*\*\*\*\*\*\*\*\*\*\*\*\*\*\*\*\*\*\*\*\*\*\*\*\*\*\*\*\*\*\*\*\*\*\*\*\*\*\*\*\*\*\*\*\*\*\*\*\*\*\*\*\*\*\*\*\*\*\*\*\*\*\*\*\*\*\*\*\*\*\*\*\*\*\*\* // Query properties of internal TS player input signals. \*\*\*\*\*\*\*\*\*\*\*\*\*\*\*\*\*\*\*\*\*\*\*\*\*\*\*\*\*\*\*\*\*\*\*\*\*\*\*\*\*\*\*\*\*\*\*\*\*\*\*\*\*\*\*\*\*\*\*\*\*\*\*\*\*\*\*\*\*\*\*\*\*\*\*\*\*\*\*\* SOURce1:BB:J83B:SOURce TSPL SOURce1:BB:J83B:USEFul:RATE:MAX? // Response in MBit/s: "19.392659" SOURce1:BB:J83B:USEFul:RATE? // Response in MBit/s: "17.654321"

For configuring IP channel settings and local IP data network parameters, see:

- [Chapter 5.2.4, "IP subsystem", on page 55](#page-54-0)
- [Chapter 5.6, "BCIP subsystem", on page 70](#page-69-0)

#### **Commands**

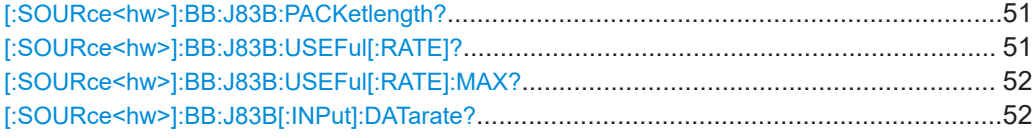

#### **[:SOURce<hw>]:BB:J83B:PACKetlength?**

Queries the packet length of the external transport stream in bytes.

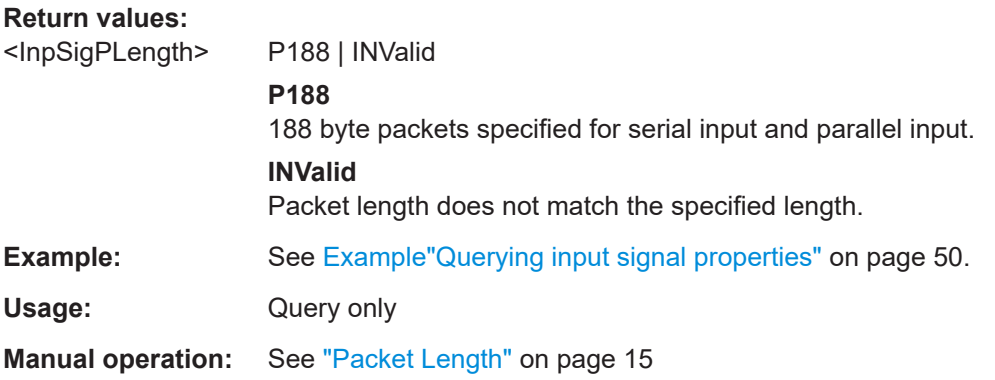

# **[:SOURce<hw>]:BB:J83B:USEFul[:RATE]?**

Queries the data rate of useful data  $r_{useful}$  of the external transport stream. The data rate is measured at the input of the installed input interface.

#### **Return values:**

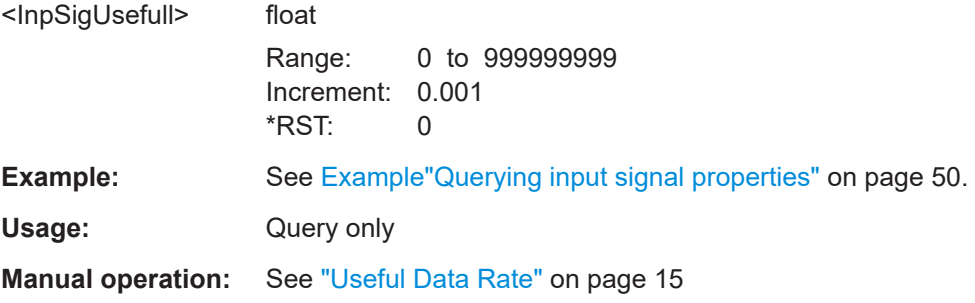

#### <span id="page-51-0"></span>**[:SOURce<hw>]:BB:J83B:USEFul[:RATE]:MAX?**

Queries the maximum data rate, that is derived from the current modulation parameter settings.

The value is the optimal value at the TS input interface, that is necessary for the modulator

If "Stuffing > On", the value indicates the maximum useful data rate, that is allowed in the transport stream.

If "Stuffing > Off", the value indicates the transport stream input data rate that is required for the transport stream.

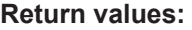

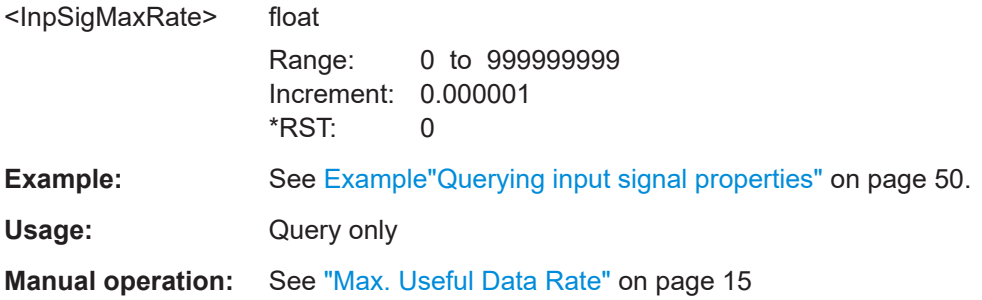

## **[:SOURce<hw>]:BB:J83B[:INPut]:DATarate?**

Queries the measured value of the data rate of one of the following:

External transport stream including null packets input at "User 1" connector

External transport stream including null packets input at "IP Data/LAN" connector (TSoverIP)

The value equals the sum of useful data rate r $_{\rm meas}$  and the rate of null packets r $_0$ :

 $r_{\text{meas}} = r_{\text{meas}} + r_0$ 

#### **Return values:**

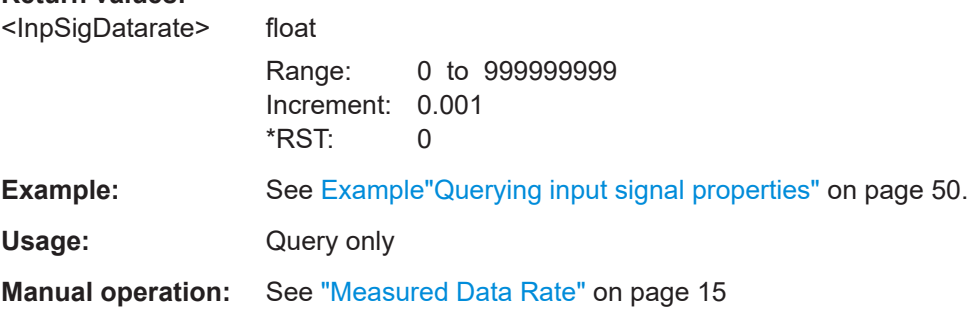

# <span id="page-52-0"></span>5.2.3 Test signal commands

```
Example: Configuring test signal properties
SOURce1:BB: J83B: SOURce TEST
SOURcel:BB:J83B:TESTsignal TTSP
// Sets a test TS packet as test signal of the input data stream.
// Alternatively, set more specific test signals with PRBS parts within the
// test packet.
SOURcel:BB: J83B: TESTsignal PBTR
// Inserts the PRBS sequence before the Trellis encoder.
SOURcel: BB: J83B: TESTsignal PBEM
// Inserts the PRBS sequence before the mapper.
// Configure test signal properties.
SOURCe1:BB:J83B:TSPacket H184
SOURcel: BB: J83B: PIDTestpack NULL
SOURce1:BB:J83B:PID?
// "8191" in decimal representation
// "1FFF" in hexadecimal representation
SOURcel: BB: J83B: PIDTestpack VAR
SOURcel:BB:DVBT:PID 4607
// Corresponds to "11FF" in hexadecimal representation.
SOURcel:BB: J83B: PAYLoad PRBS
SOURcel:BB:J83B:PRBS P23 1
```
#### **Commands**

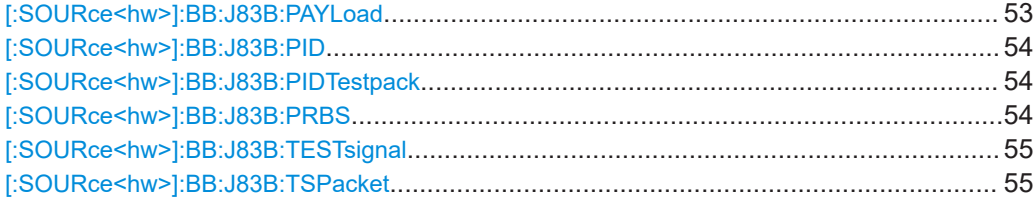

#### [:SOURce<hw>]:BB:J83B:PAYLoad <SetPayload>

Sets the payload field of the transport stream packet content.

**Parameters:** <SetPayload>

PRBS | H00 | HFF **PRBS** PRBS data in accordance with ITU-T O.151 **H00** Exclusively 00 (hex) data

# **HFF**

<span id="page-53-0"></span>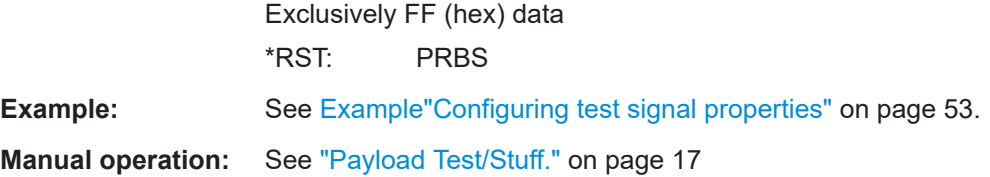

### **[:SOURce<hw>]:BB:J83B:PID** <SetPID>

Sets the packet identifier (PID).

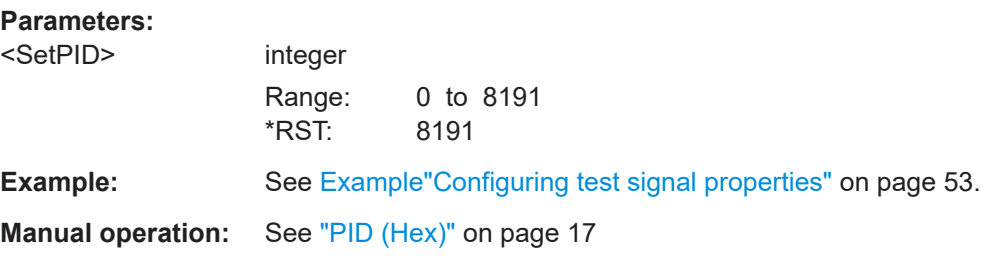

#### **[:SOURce<hw>]:BB:J83B:PIDTestpack** <SetPIDTestpack>

Sets a fixed or variable packet identifier (PID).

If a header is present in the test packet ("Test TS Packet > Head/184 Payload"), you can specify a fixed or variable packet identifier (PID).

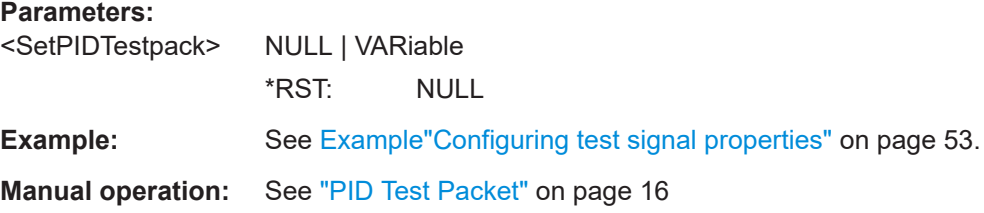

# **[:SOURce<hw>]:BB:J83B:PRBS** <SetPRBS>

Sets the length of the PRBS sequence.

# **Parameters:**

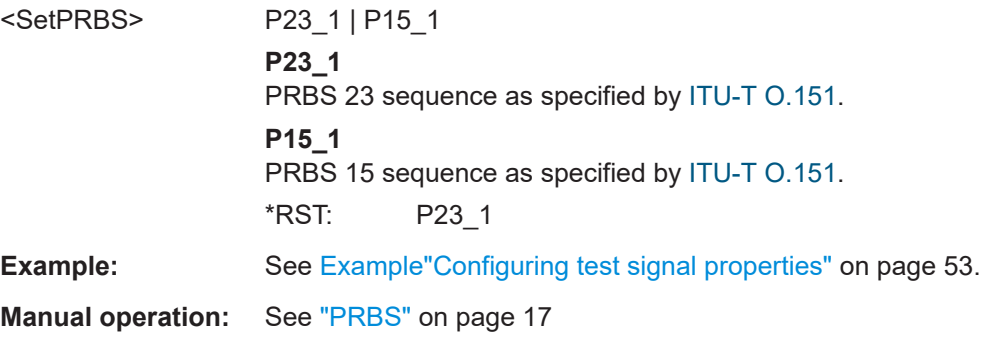

#### <span id="page-54-0"></span>**[:SOURce<hw>]:BB:J83B:TESTsignal** <InpSigTestSig>

Defines the test signal data.

#### **Parameters:**

<InpSigTestSig> TTSP | PBEM | PBTR

#### **TTSP**

Test TS packet with standardized packet data used as modulation data in the transport stream.

#### **PBDE**

Pure pseudo-random bit sequence (PRBS) data used as modulation data with no packet structure. The sequence is inserted before the convolutional encoder. PRBS data conforms with [ITU-](#page-73-0)[T O.151](#page-73-0) specification.

#### **PBEM**

PRBS after convolutional encoder Pure pseudo-random bit sequence (PRBS) data used as modulation data with no packet structure. The sequence is inserted after the convolutional encoder.

\*RST: TTSP

**Manual operation:** See ["Test Signal"](#page-13-0) on page 14

#### **[:SOURce<hw>]:BB:J83B:TSPacket** <SetTSPacket>

Specifies the structure of the test transport stream packet that is fed to the modulator.

### **Parameters:**

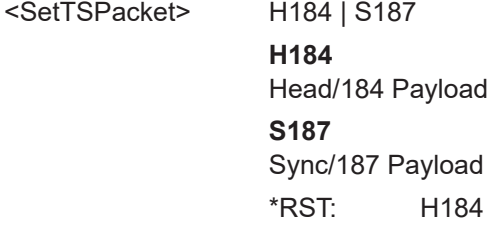

**Manual operation:** See ["Test TS Packet"](#page-15-0) on page 16

# **5.2.4 IP subsystem**

The SOURce:BB:INPut:IP subsystem contains the commands for configuring input IP data from a local IP data network.

To configure local IP data network parameters, see [Chapter 5.6, "BCIP subsystem",](#page-69-0) [on page 70](#page-69-0).

### **Common suffixes**

The following common suffixes are used in the SOURce: BB: INPut: IP remote commands:

<span id="page-55-0"></span>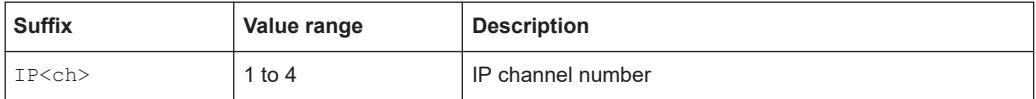

#### **Example: Configure IP channel 2 properties**

```
// Use the data from IP channel 2 as input for modulation data.
SOURcel: BB: INPut: IP2: STATe ON
// Specify alias as "Alias 2".
SOURcel: BB: INPut: IP2: ALIas "Alias 2"
// Define Unicast properties.
SOURcel: BB: INPut: IP2: TYPe UNI
// Local IP data interface is configured for Unicast reception
SOURcel:BB: INPut:IP2:PORT 6002
// Define multicast properties.
SOURcel:BB: INPut: IP2: TYPe MULT
// Local IP data interface is configured for Multicast reception
SOURcel:BB:INPut:IP2:MULTicast:ADDRess?
// Response: "226.0.0.0"
SOURcel:BB:INPut:IP2:IGMP:SOURce:ADDRess?
// Response: "0.0.0.0"
SOURcel:BB:INPut:IP2:IGMP:SOURce:ADDRess "192.168.10.1"
SOURcel:BB:INPut:IP2:IGMP:SOURce:PING
SOURcel:BB:INPut:IP2:IGMP:SOURce:RESult?
// Response: "Ping: Successful"
```
# **Commands**

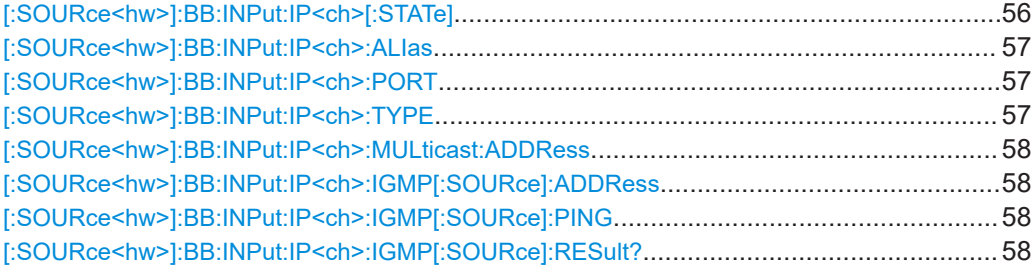

#### [:SOURce<hw>]:BB:INPut:IP<ch>[:STATe]<Alias>

Activates/deactivates the "IP Channel x" as IP input.

Specify the current IP TS Channel with the command SOURce1:BB:DigStd:INPut:TSCHannel.DigStd stands for the IP TS Channel in the corresponding broadcast standard.

<span id="page-56-0"></span>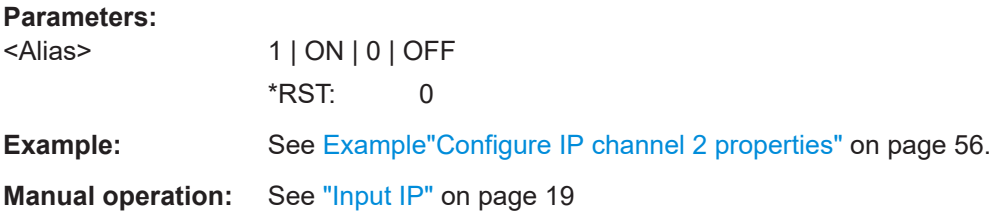

# **[:SOURce<hw>]:BB:INPut:IP<ch>:ALIas** <Alias>

Specifies an alias, i.e. name for the IP connection.

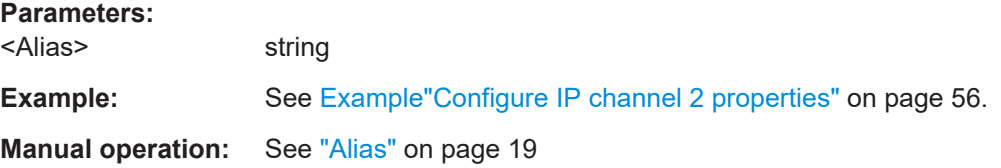

# **[:SOURce<hw>]:BB:INPut:IP<ch>:PORT** <Port>

Sets the port of the input IP data at the "IP Data" connector.

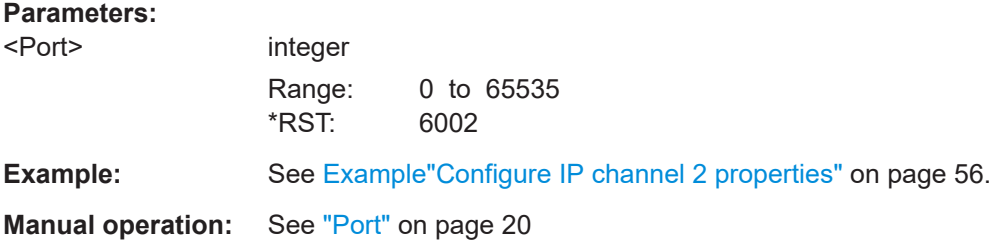

# **[:SOURce<hw>]:BB:INPut:IP<ch>:TYPE** <Type>

Sets the IP input type.

# **Parameters:**

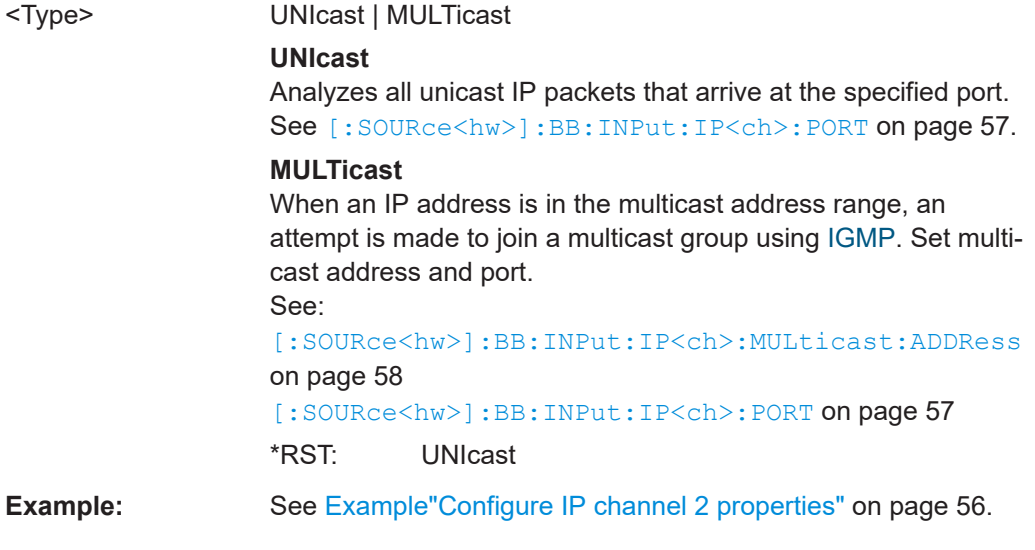

# <span id="page-57-0"></span>**Manual operation:** See "Type" [on page 19](#page-18-0)

#### **[:SOURce<hw>]:BB:INPut:IP<ch>:MULticast:ADDRess**

Sets the destination IP address (IPv4) of the IP connection.

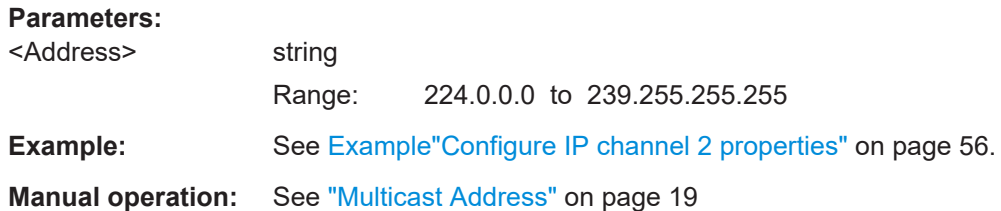

### **[:SOURce<hw>]:BB:INPut:IP<ch>:IGMP[:SOURce]:ADDRess**

Specifies the IGMP source address of the network.

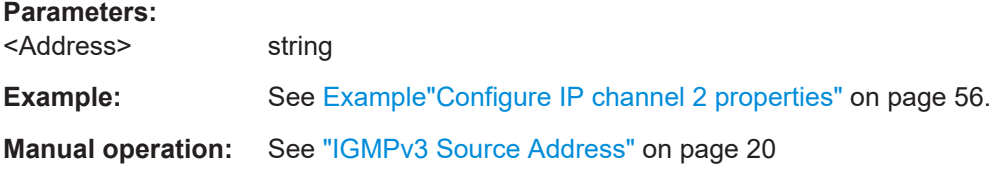

#### **[:SOURce<hw>]:BB:INPut:IP<ch>:IGMP[:SOURce]:PING**

Triggers pinging of the IGMP source address in the local IP data network. Query the result via [:SOURce<hw>]:BB:INPut:IP<ch>:IGMP[:SOURce]:RESult? on page 58.

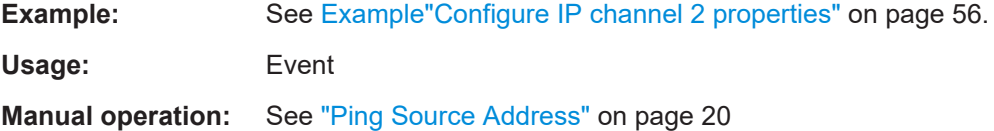

# **[:SOURce<hw>]:BB:INPut:IP<ch>:IGMP[:SOURce]:RESult?**

Queries the result of pinging the [IGMP](#page-72-0) source address.

See [:SOURce<hw>]:BB:INPut:IP<ch>:IGMP[:SOURce]:PING on page 58.

#### **Return values:**

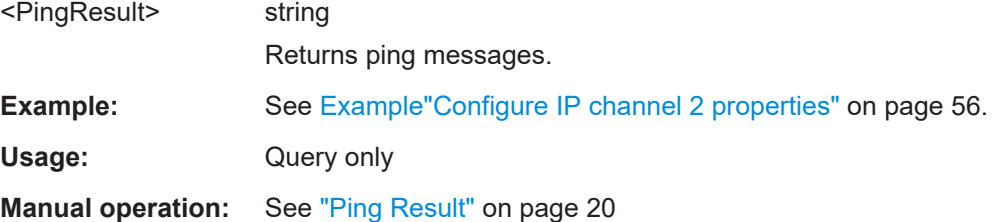

# <span id="page-58-0"></span>**5.3 Coding commands**

# **Example: Configuring coding properties**

SOURce1:BB:J83B:SYMBols 5562635 // Symbol rate is 5.562635 mega samples per second. SOURce1:BB:J83B:CONStel J64 // Constellation is 64QAM. SOURce1:BB:J83B:ROLLoff? // Response 0.18 // Roll-off factor is 0.18.

#### **Commands**

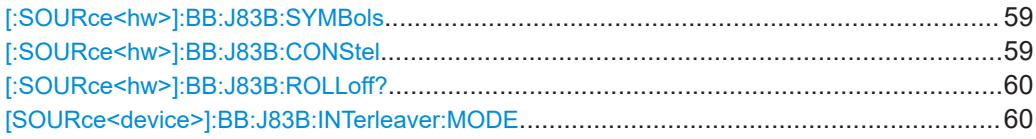

# **[:SOURce<hw>]:BB:J83B:SYMBols** <Symbolrate>

Sets the symbol rate.

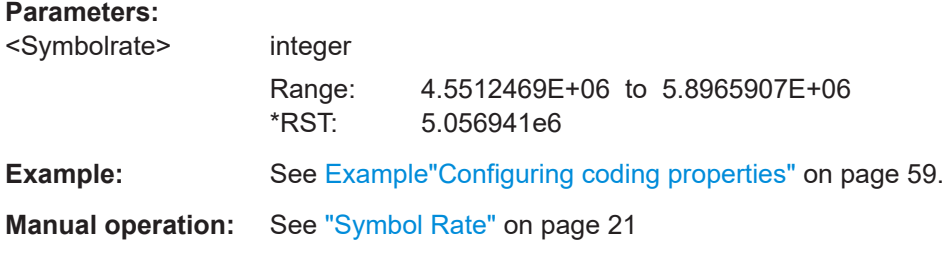

# **[:SOURce<hw>]:BB:J83B:CONStel** <Constel>

Sets the constellation for modulation schemes.

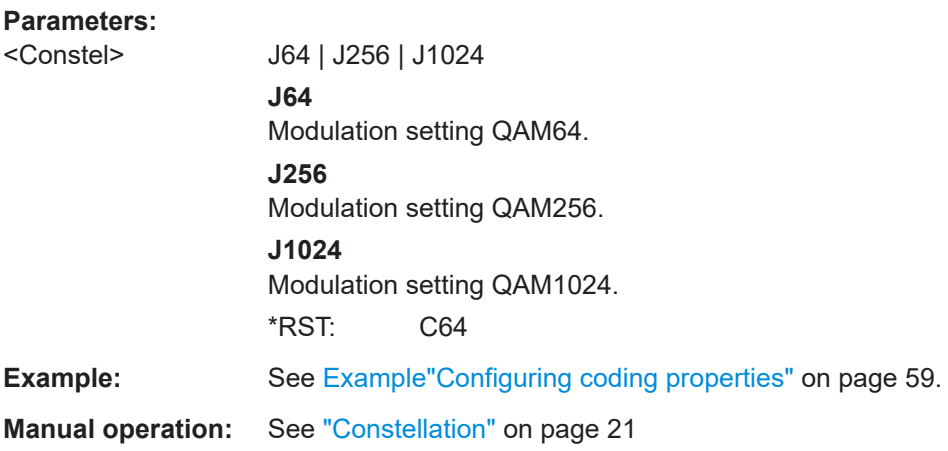

# <span id="page-59-0"></span>**[:SOURce<hw>]:BB:J83B:ROLLoff?**

Queries the roll-off factor.

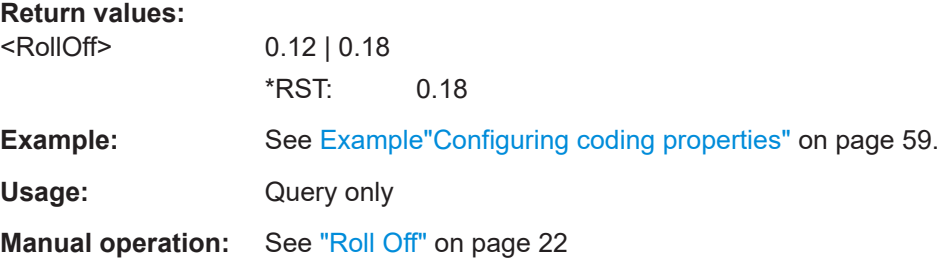

# **[SOURce<device>]:BB:J83B:INTerleaver:MODE** <parameter1>

Sets the interleaver mode.

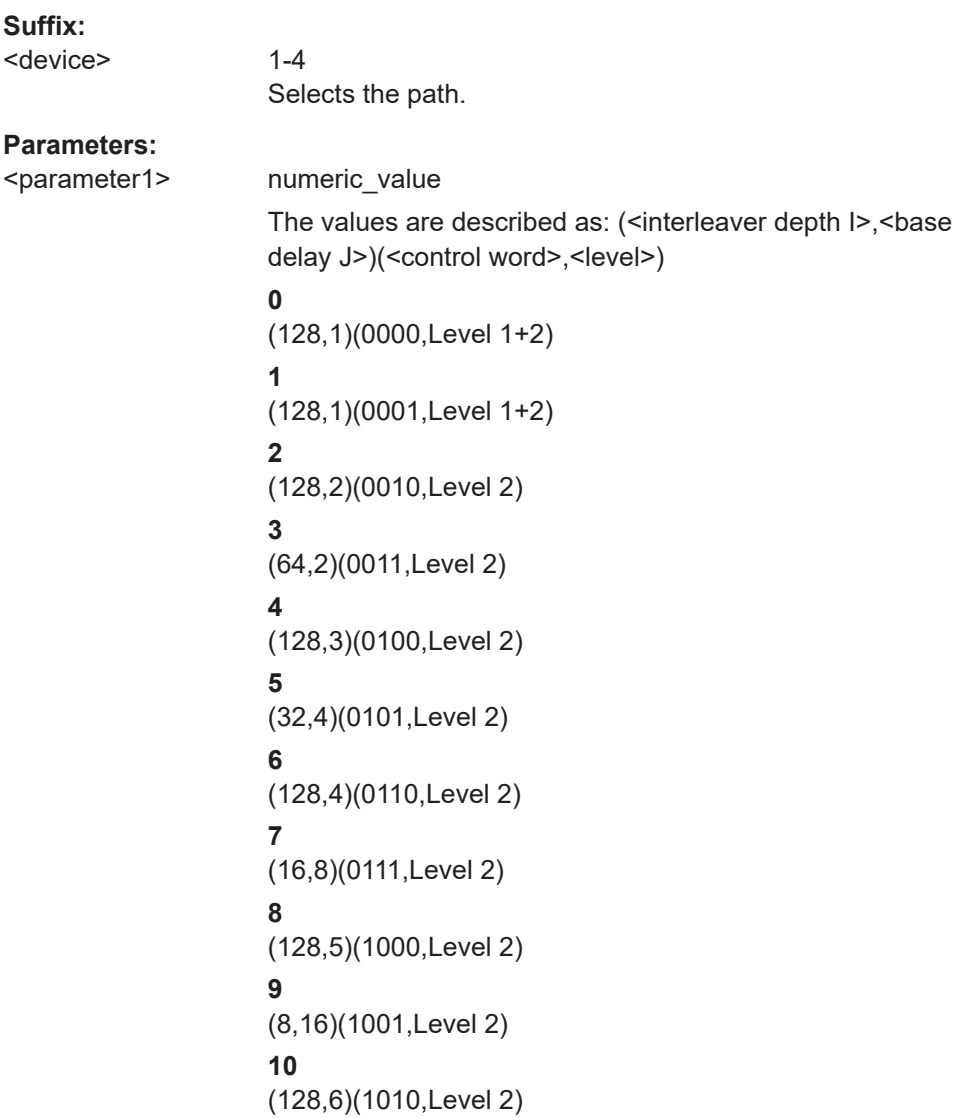

<span id="page-60-0"></span>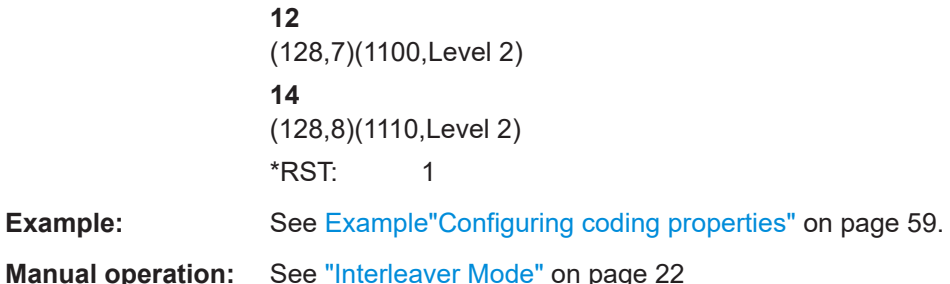

# **5.4 Special commands**

#### **Example: Configuring special settings**

```
// Standard-compliant configuration.
SOURcel:BB:J83B:SPECial:REEDsolomon?
// Response: "1"
SOURcel:BB: J83B: SPECial: SETTing: STATe?
// Response: "0"
// Non-standard configuration.
SOURcel:BB:DVBC:SPECial:REEDsolomon 0
SOURcel:BB:DVBC:SPECial:SETTing:STATe 1
```
#### **Commands**

#### [:SOURce<hw>]:BB:J83B[:SPECial]:SETTing[:STATe]<SpecialState>

Enables/disables special settings.

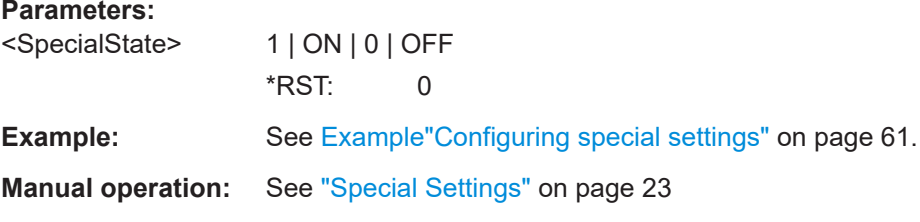

#### [:SOURce<hw>]:BB:J83B[:SPECial]:REEDsolomon<ReedSolomon>

Enables/disables the Reed-Solomon encoder.

<span id="page-61-0"></span>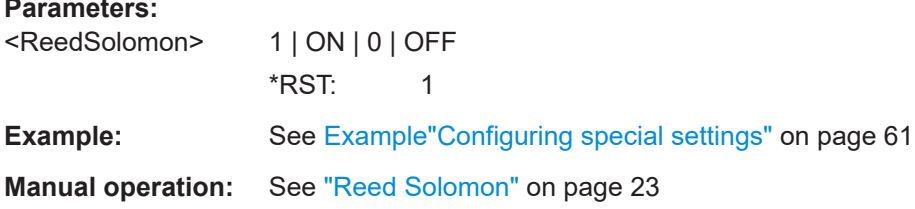

# 5.5 TSGen subsystem

The TSGen subsystem contains the commands for configuring the TS player.

#### **Example: Playing a TS player file**

```
// Select a file, e.g. a user-defined setting.
TSGen:CONFigure: PLAYfile "/var/user/my_test_player_test.trp"
// Selects the file "my test player test" with extension *.trp.
// Within the file, define a section, that you want to play.
// You can set start/stop position for a maximum section length of 10 hours.
TSGen: CONFigure: SEEK: STARt 60000 // milliseconds
// Section start is after one minute from the original file start.
// The first minute is ignored.
TSGen:CONFigure:SEEK:STOP 120000 // milliseconds
// Section stop is after one minute from the original file start.
// The total section length is one minute.
// Navigate to a certain position within the file/section of the file.
TSGen:CONFigure:SEEK: POSition 100000 // milliseconds
// The current player position of file/section of the file is at 1 minute 40 seconds.
// Reset play-related settings
TSGen:CONFigure:SEEK:RESet
// Pause, stop, play the file.
TSGen: CONFigure: COMMand PAUS
// Pauses playing the file.
TSGen: CONFigure: COMMand STOP
// Stops playing the file.
TSGen: CONFigure: COMMand PLAY
// Activates playing the file.
```
#### **TSGen subsystem**

#### <span id="page-62-0"></span>**Example: Configuring and monitoring TS player output**

```
// Configure general and stuffing parameters of the TS player output.
TSGen: CONFigure: STUFfing ON
TSGen: CONFigure: STOPdata TTSP
TSGen: CONFigure: TSPacket H184
TSGen: CONFigure: PIDTestpacket VAR
TSGen: CONFigure: PID 8100
// Corresponds to a PID = 1FA4 in hexadecimal representation.
TSGen: CONFigure: PAYLoad PRBS
TSGen: CONFigure: PRBS: SEQuence P23 1
```

```
// Monitor TS player output data.
// You can only change the data rate, if you stop the TS player.
TSGen: CONFigure: COMMand STOP
TSGen: CONFigure: TSRate 350E6
// Corresponds to a net data rate of 350 MBit/s.
TSGen: CONFigure: COMMand PLAY
```
TSGen: CONFigure: PLENgth? // Response: "P188"

// Packet length is 188 bytes. TSGen: READ: ORIGtsrate?

// Response in bit/s: "5018502"

#### **Example: Configuring seamless loop parameters**

TSGen:CONFigure:SEAMless:CC ON TSGen:CONFigure:SEAMless:PCR OFF TSGen: CONFigure: SEAMless: TT ON

#### **Commands**

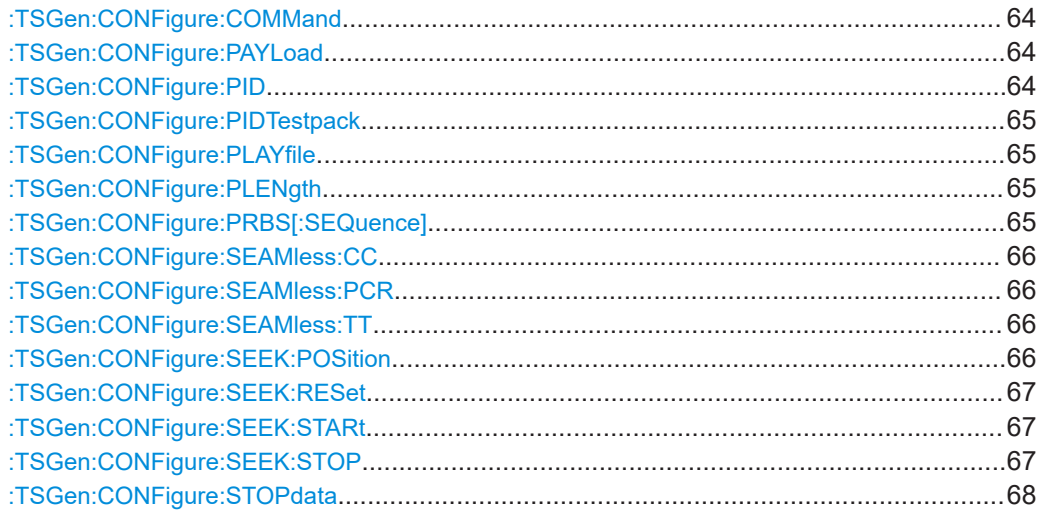

<span id="page-63-0"></span>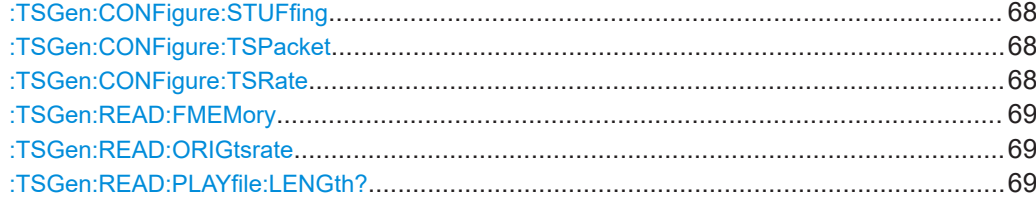

#### **:TSGen:CONFigure:COMMand** <PlayerStatus>

Triggers playing, pausing and stopping of the TS player file selected with : TSGen: [CONFigure:PLAYfile](#page-64-0).

#### **Parameters:**

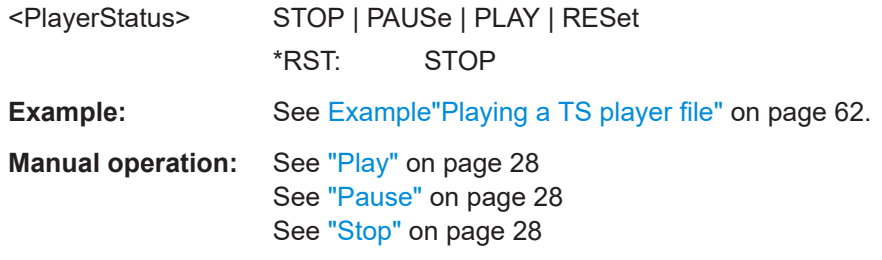

#### **:TSGen:CONFigure:PAYLoad** <PayLoad>

Determines the payload of the test packet. Also influences the payload of the generated stuffing packets while the TS player is running.

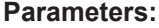

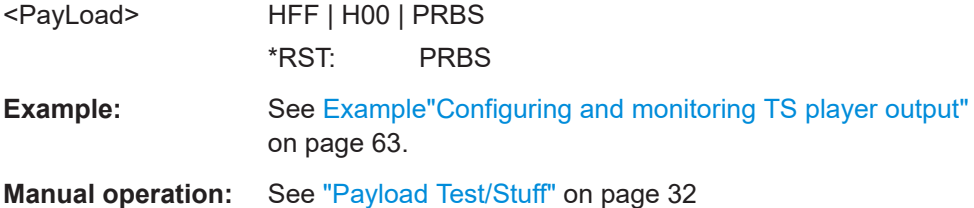

#### **:TSGen:CONFigure:PID** <PID>

The available values depend on the settings of : TSGen: CONFigure: PIDTestpack.

If [:TSGen:CONFigure:PIDTestpack](#page-64-0) is set to NULL, then :TSGen:CONFigure:PID is 1FFF(hex).

Otherwise the values are variable.

#### **Parameters:**

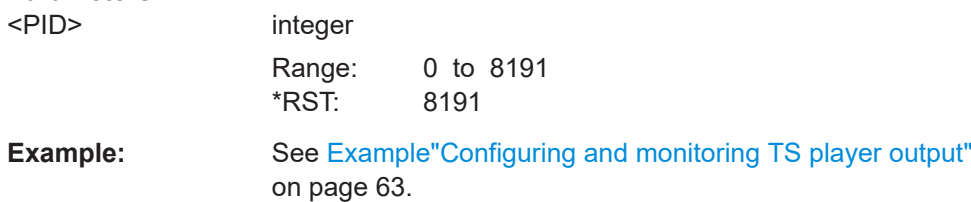

<span id="page-64-0"></span>**Manual operation:** See ["PID \(Hex\)"](#page-31-0) on page 32

#### **:TSGen:CONFigure:PIDTestpack** <PIDTestpack>

Sets the PID, if: TSGen: CONFigure: TSPacket is H184 | H200 | H204.

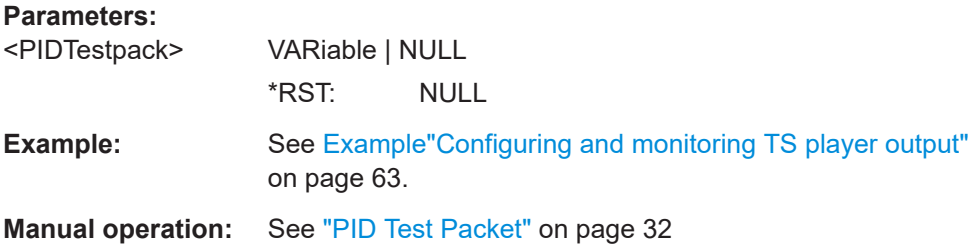

#### **:TSGen:CONFigure:PLAYfile** <PlayFile>

Specifies the file path and filename of the TS player file.

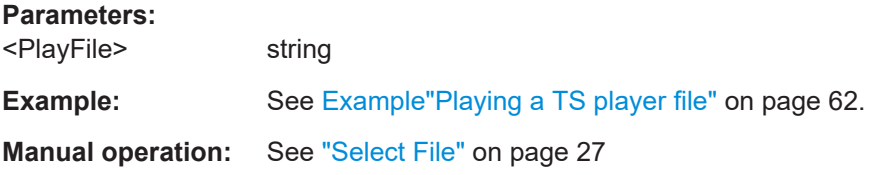

#### **:TSGen:CONFigure:PLENgth** <PLength>

Queries the packet length of the loaded file.

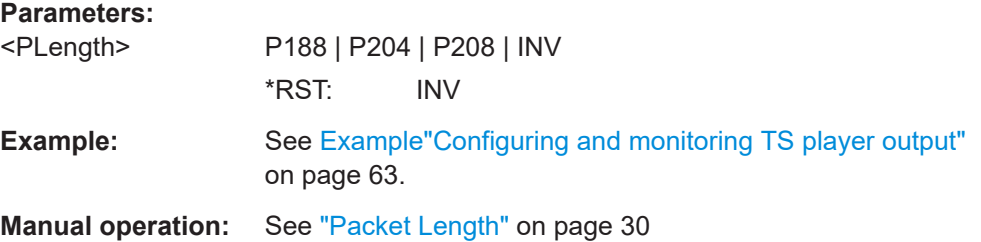

#### **:TSGen:CONFigure:PRBS[:SEQuence]** <PRBS>

Sets the length of the PRBS sequence.

# **Parameters:** <PRBS> P15\_1 | P23\_1 \*RST: P23\_1 **Example:** See [Example"Configuring and monitoring TS player output"](#page-62-0) [on page 63.](#page-62-0) **Manual operation:** See "PRBS" [on page 32](#page-31-0)

#### <span id="page-65-0"></span>**:TSGen:CONFigure:SEAMless:CC** <CC>

Activates the correction of the continuity counters in the replayed TS data stream. The correction allows you to decode the stream without interruption when the play file is looping.

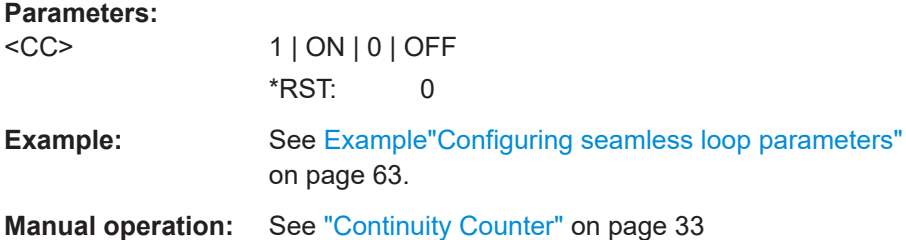

#### **:TSGen:CONFigure:SEAMless:PCR** <PCR>

Activates the correction of time stamps in the replayed TS data stream. The correction allows you to decode the stream without interruption when the play file is looping.

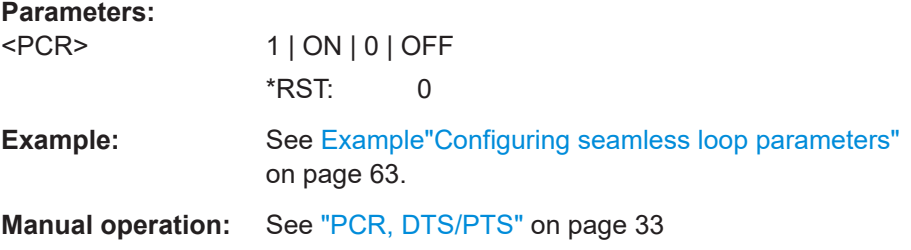

#### **:TSGen:CONFigure:SEAMless:TT** <TT>

Activates the correction of the time and date table in the replayed TS data stream. The correction allows you to decode the stream without interruption when the play file is looping.

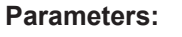

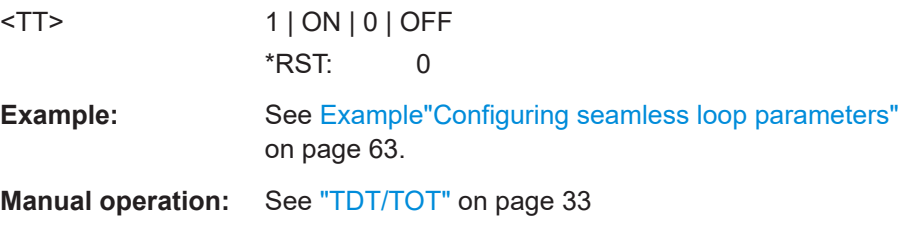

#### **:TSGen:CONFigure:SEEK:POSition** <Position>

Sets the position, that is the current playing time position.

You can select a value in a 10-hour range.

# <span id="page-66-0"></span>**Parameters:**

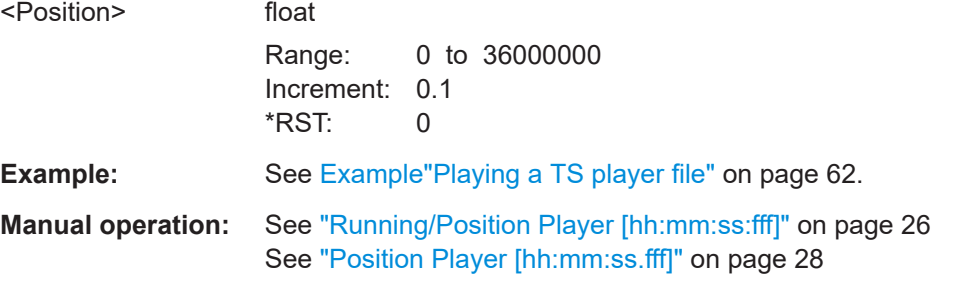

# **:TSGen:CONFigure:SEEK:RESet**

Resets the following parameters to their default state:

- :TSGen:CONFigure:SEEK:STARt on page 67
- :TSGen:CONFigure:SEEK:STOP on page 67

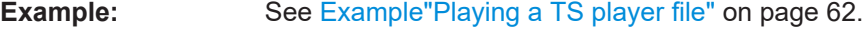

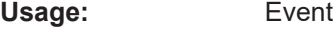

**Manual operation:** See ["Reset Window"](#page-27-0) on page 28

#### **:TSGen:CONFigure:SEEK:STARt** <Start>

Sets an individual start time.

You can select a value in a 10-hour range.

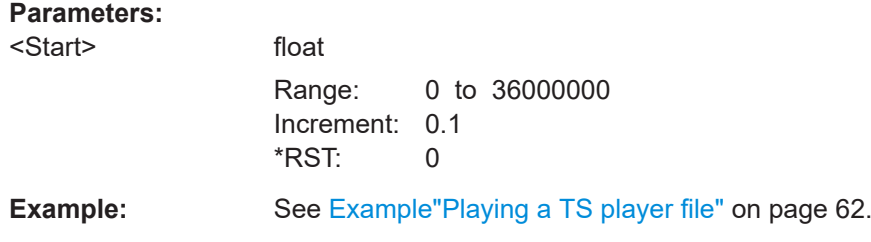

# **Manual operation:** See ["Start \[hh:mm:ss.fff\]"](#page-27-0) on page 28

# **:TSGen:CONFigure:SEEK:STOP** <Stop>

Sets an individual stop time.

You can select a value in a 10-hour range.

#### **Parameters:**

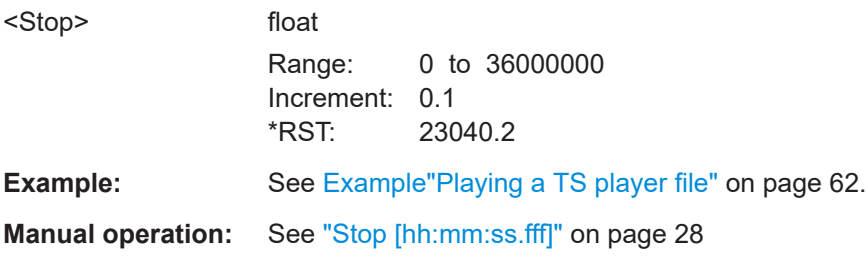

#### <span id="page-67-0"></span>**:TSGen:CONFigure:STOPdata** <StopData>

Ensures that a standardized TS data stream is always output at the TS output at the rear of the R&S SMCV100B.

#### **Parameters:**

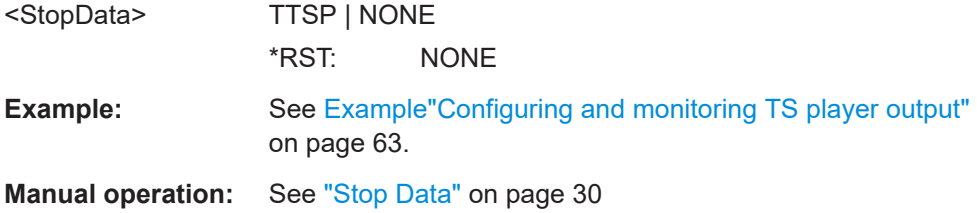

# **:TSGen:CONFigure:STUFfing** <Stuffing>

Activates nullpacket stuffing.

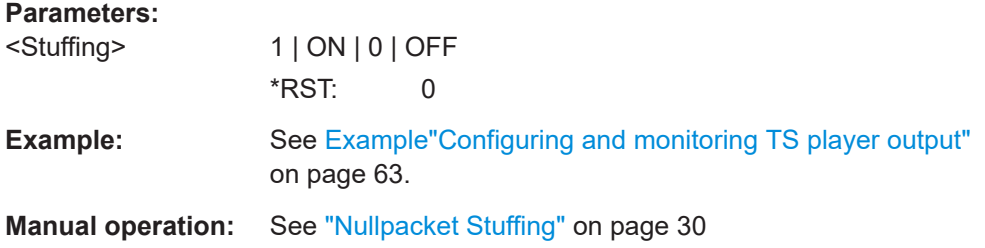

# **:TSGen:CONFigure:TSPacket** <TSPaket>

Sets the structure of the generated test packets in pause or stop status.

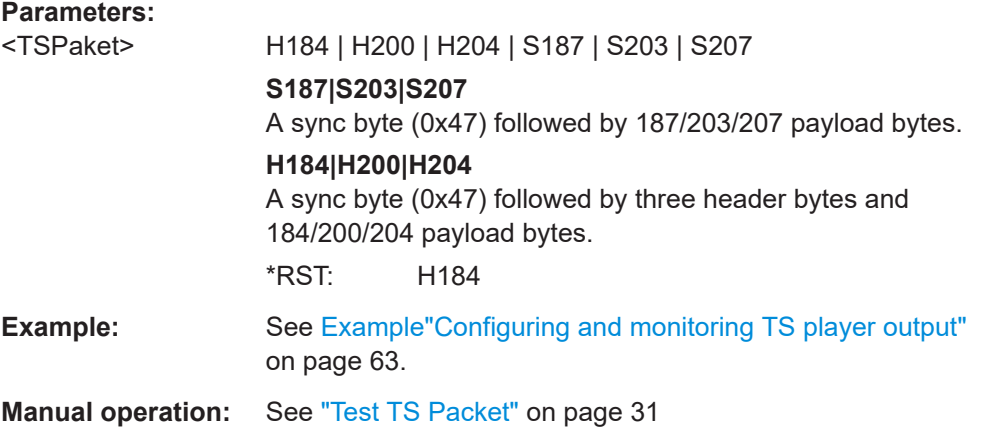

# **:TSGen:CONFigure:TSRate** <TSRate>

Sets the output data rate of the player.

# <span id="page-68-0"></span>**Parameters:**

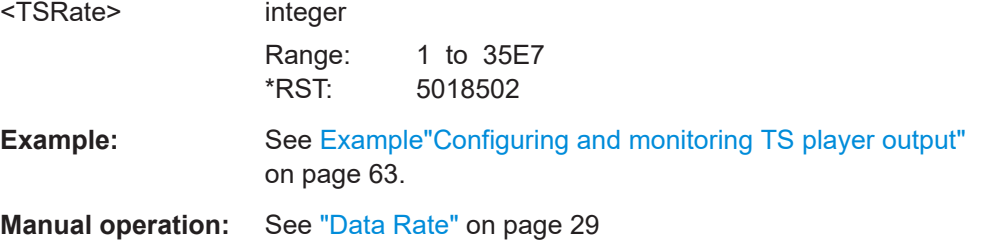

# **:TSGen:READ:FMEMory** <FMemory>

Queries the file size of the TS player file.

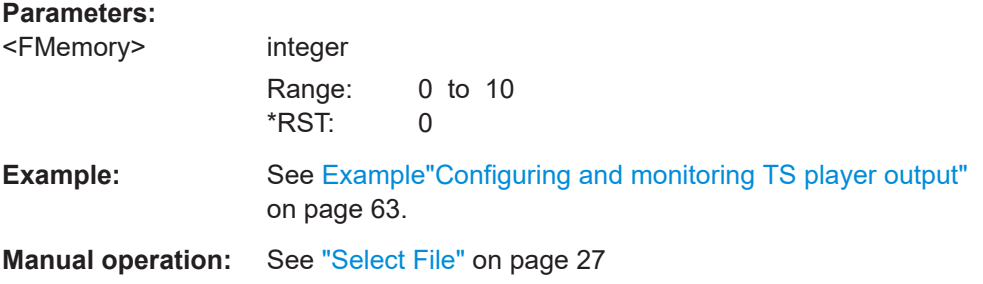

# **:TSGen:READ:ORIGtsrate** <ORIGtsrate>

Displays the calculated original TS data rate.

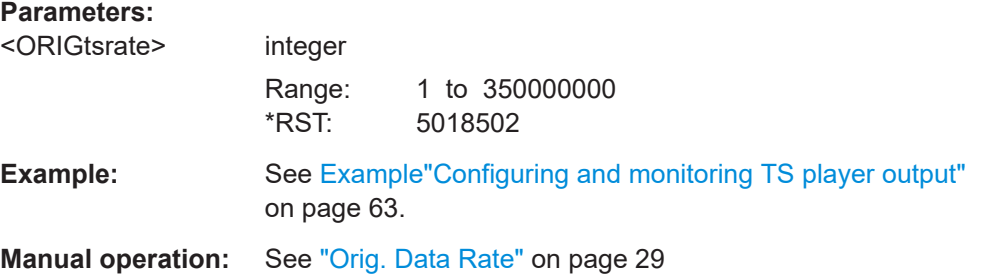

#### **:TSGen:READ:PLAYfile:LENGth?**

Queries calculated original loop time.

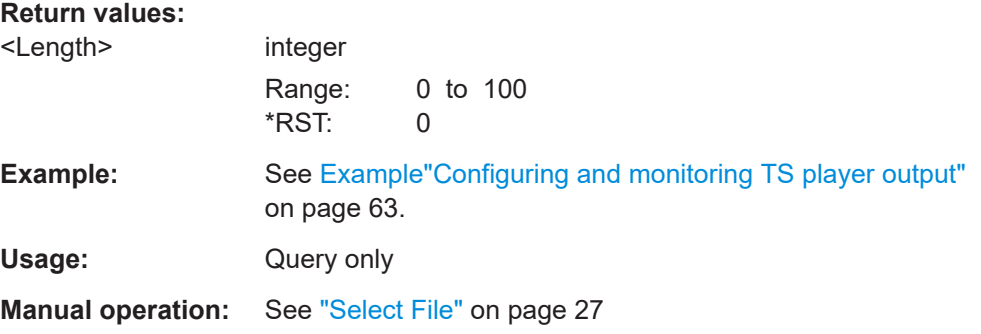

# <span id="page-69-0"></span>5.6 BCIP subsystem

The SYSTem: COMMunicate: BCIP subsystem contains the commands for configuring local IP data network parameters.

#### **Common suffixes**

The following common suffixes are used in the remote commands:

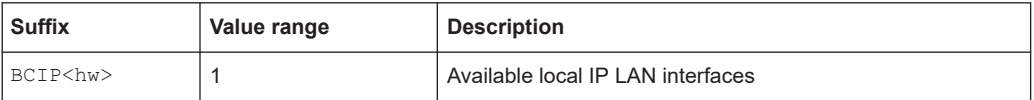

#### Example: Retrieving information on local network-related settings

```
// Monitor IP interface 1 local network status.
SYSTem:COMMunicate:BCIP1:NETWork:STATus?
// Response: "0"
// The instrument is diconnected from the local IP network.
SYSTem:COMMunicate:BCIP1:NETWork:RESTart
SYSTem:COMMunicate:BCIP1:NETWork:STATus?
// Response: "1"
// Query local IP data network properties.
SYSTem:COMMunicate:BCIP1:NETWork:COMMon:HOSTname?
// Response: "SMCV100B-123456-IP-Data"
SYSTem: COMMunicate: BCIP1: NETWork: IPADdress: MODE STAT
SYSTem:COMMunicate:BCIP1:NETWork:IPADdress "10.113.0.104"
SYSTem:COMMunicate:BCIP1:NETWork:IPADdress:SUBNet:MASK "255.255.252.0"
SYSTem:COMMunicate:BCIP1:NETWork:MACaddress?
// Response: "00 90 B8 21 89 F8"
SYSTem:COMMunicate:BCIP1:NETWork:PROTocol?
// Response: "UDP"
```
#### Commands

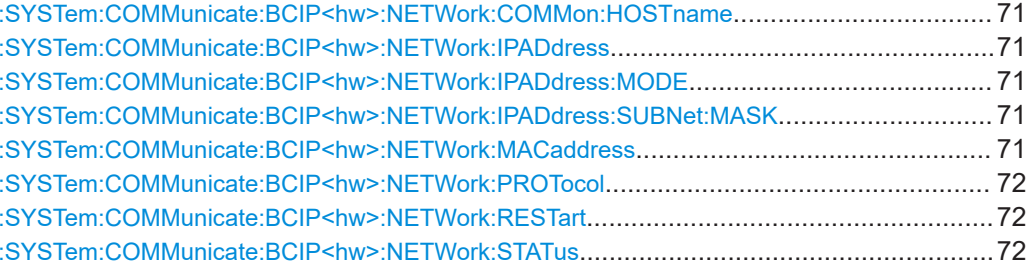

#### <span id="page-70-0"></span>**:SYSTem:COMMunicate:BCIP<hw>:NETWork:COMMon:HOSTname** <Hostname>

Sets an individual hostname for the vector signal generator.

**Note:**We recommend that you do not change the hostname to avoid problems with the network connection. If you change the hostname, be sure to use a unique name.

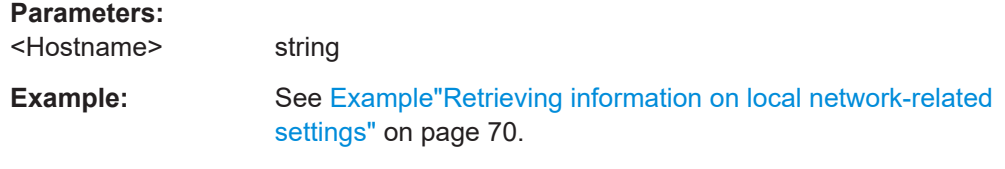

**Manual operation:** See ["Hostname"](#page-34-0) on page 35

#### **:SYSTem:COMMunicate:BCIP<hw>:NETWork:IPADdress**

Sets the IP address.

**Example:** See [Example"Retrieving information on local network-related](#page-69-0) settings" [on page 70](#page-69-0).

**Manual operation:** See ["IP Address"](#page-34-0) on page 35

# **:SYSTem:COMMunicate:BCIP<hw>:NETWork:IPADdress:MODE** <IPMode>

Selects manual or automatic setting of the IP address.

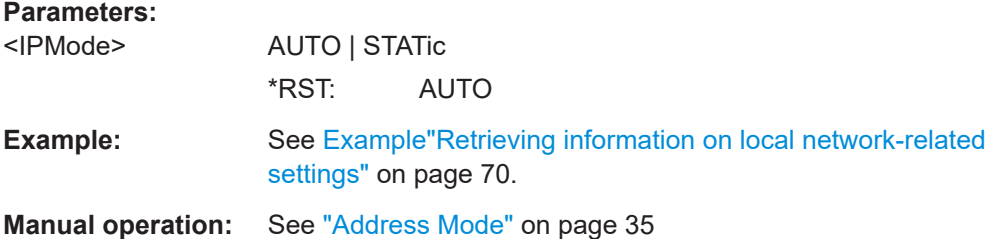

#### **:SYSTem:COMMunicate:BCIP<hw>:NETWork:IPADdress:SUBNet:MASK**

Sets the subnet mask.

**Example:** See [Example"Retrieving information on local network-related](#page-69-0) settings" [on page 70](#page-69-0).

**Manual operation:** See ["Subnet Mask"](#page-35-0) on page 36

### **:SYSTem:COMMunicate:BCIP<hw>:NETWork:MACaddress** <MACAddress>

Queries the MAC address of the network adapter.

#### **Parameters:**

<MACAddress> string

Range: 00:00:00:00:00:00 to ff:ff:ff:ff:ff:ff

<span id="page-71-0"></span>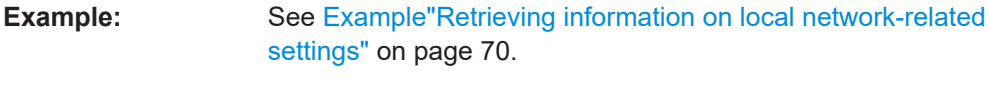

**Manual operation:** See ["MAC Address"](#page-35-0) on page 36

# **:SYSTem:COMMunicate:BCIP<hw>:NETWork:PROTocol** <Protocol>

Specifies the network protocol.

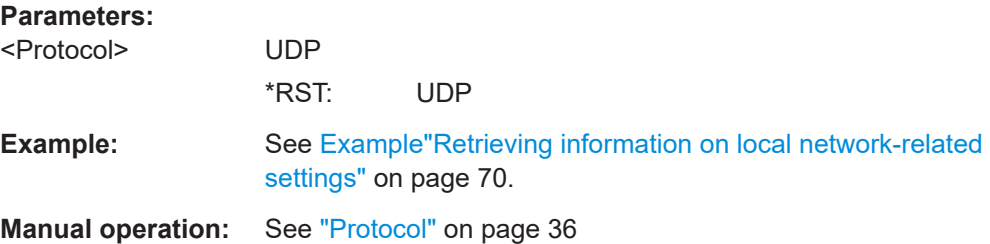

#### **:SYSTem:COMMunicate:BCIP<hw>:NETWork:RESTart**

Triggers a restart of the network.

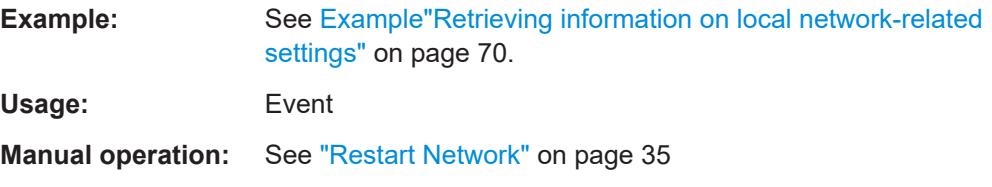

# **:SYSTem:COMMunicate:BCIP<hw>:NETWork:STATus** <NetworkStatus>

Queries the network connection state.

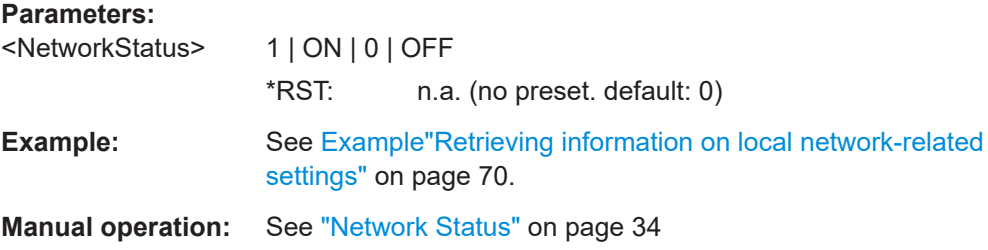
# Glossary: Abbreviations

## **A**

ASI: Asynchronous Serial Interface

## **D**

**DHCP:** Dynamic Host Configuration Protocol

## **F**

**FEC: Forward Error Correction** 

## **I**

**IGMP:** Internet Group Management Protocol

**IGMPv3:** Internet Group Management Protocol version 3

### **M**

**MAC:** Media Access Control

**MPEG:** Moving Picture Experts Group <https://mpeg.chiariglione.org/>

## **P**

**PID: Packet Identifier** 

**PRBS:** Pseudo-Random Bit Sequence

### **R**

**RTP:** Real-Time Transport Protocol

# **S**

**SMPTE:** Society of Motion Picture and Television Engineers <https://www.smpte.org/>

# **T**

**TCP:** Transmission Control Protocol

**TS:** Transport Stream

### **U**

**UDP:** User Datagram Protocol

**I**

# Glossary: Specifications

**ITU-T J.83:** ITU-T Recommendation J.83

Digital multi-programme systems for television, sound and data services for cable distribution

<https://www.itu.int/rec/T-REC-J.83/en>

**ITU-T O.151:** ITU-T Recommendation O.151 <https://www.itu.int/rec/T-REC-O.151-199210-I/en>

# List of commands

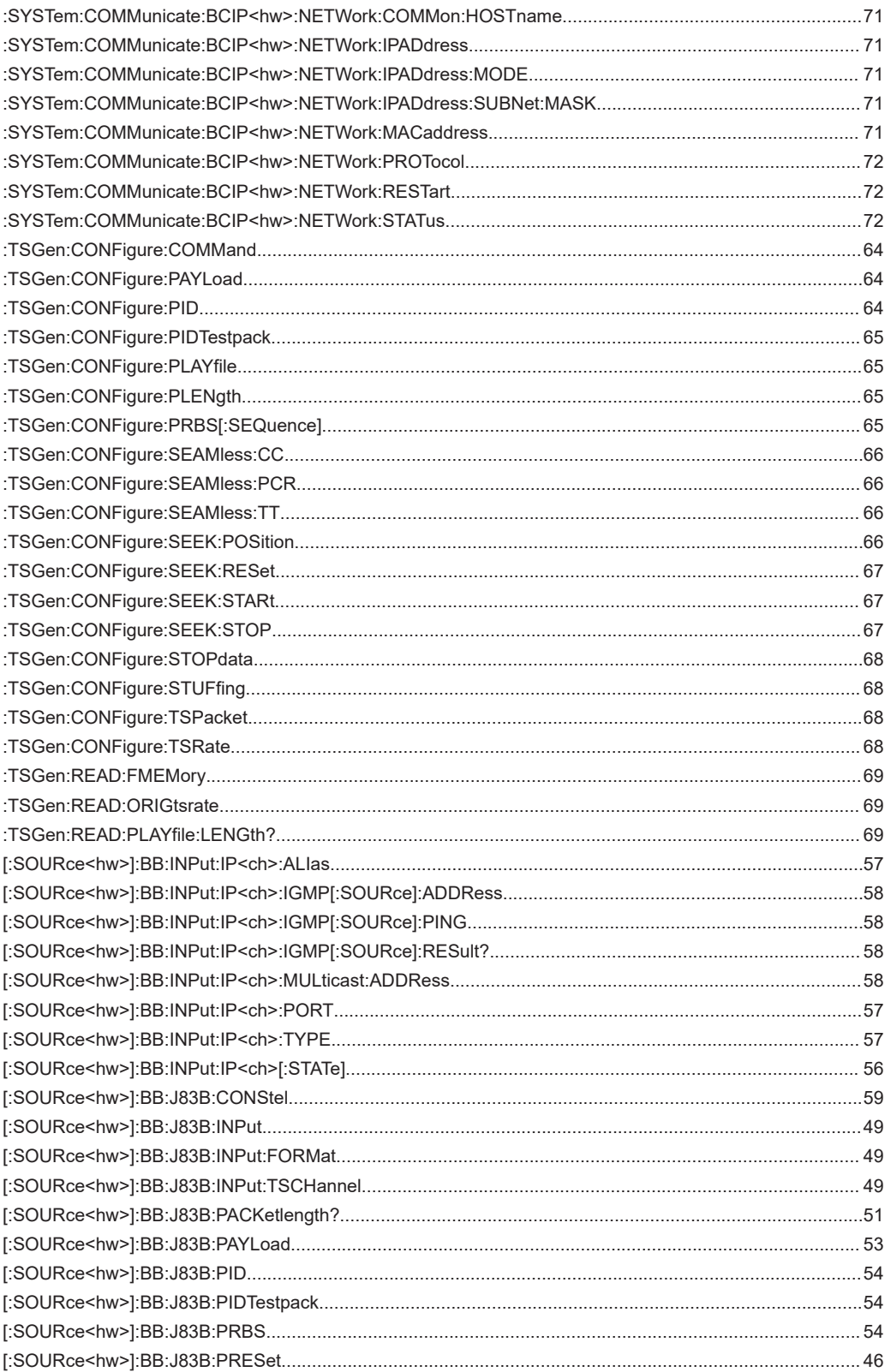

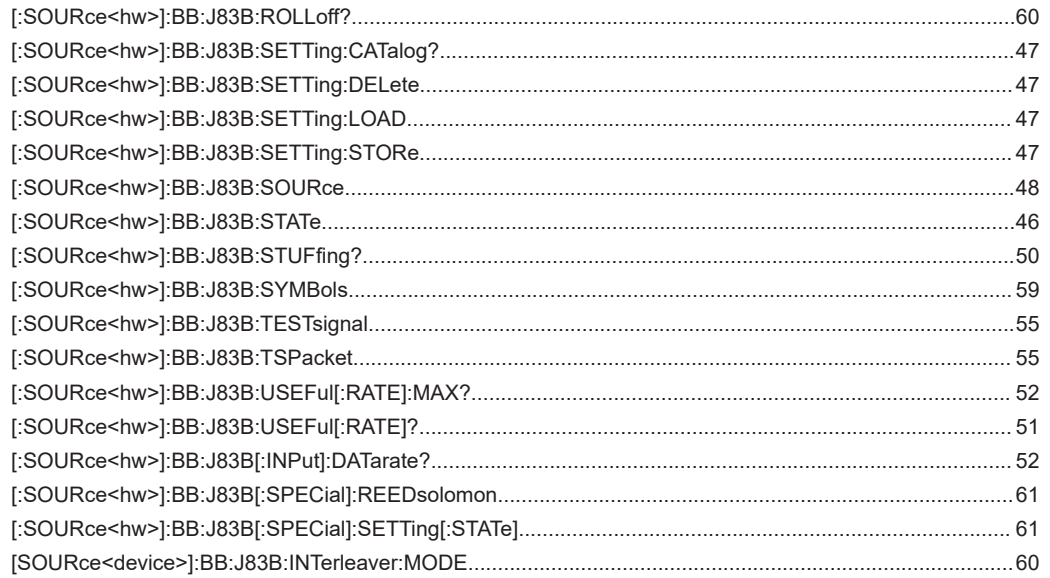

# Index

# $\mathsf{A}$

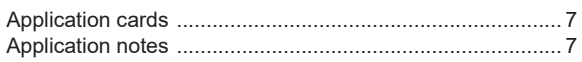

## $\, {\bf B}$

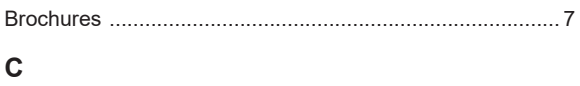

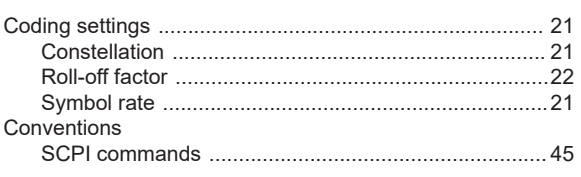

# D

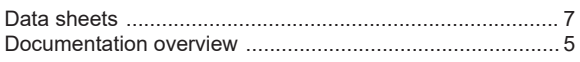

### G

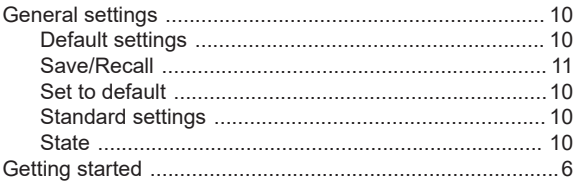

# $H$

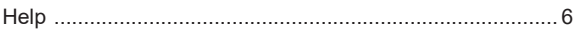

# $\mathbf{I}$

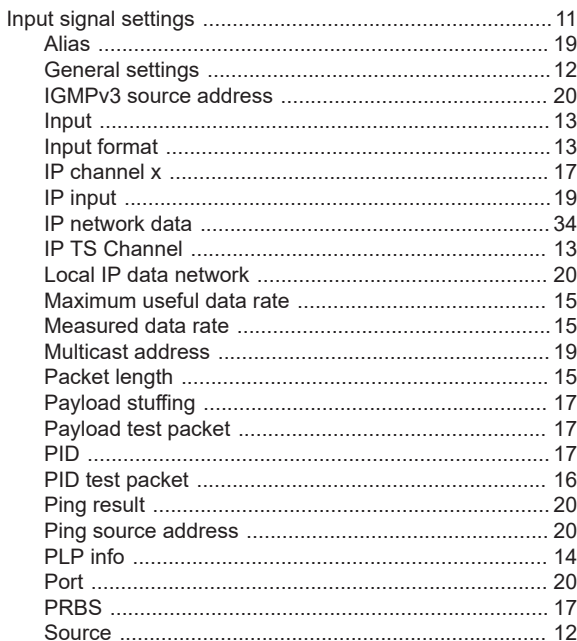

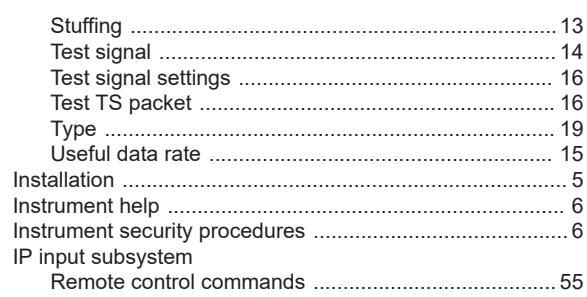

# $\mathsf{L}% _{0}\left( \mathsf{L}_{0}\right) ^{\ast}$

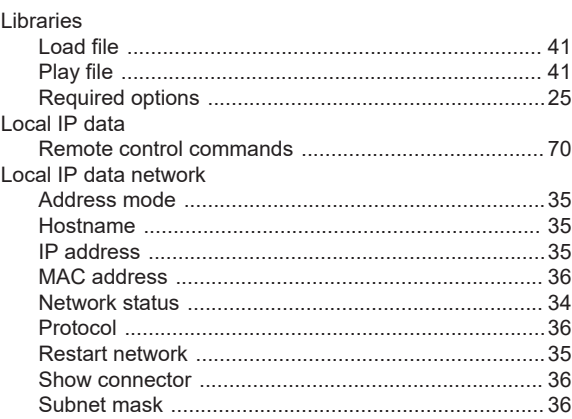

## $\mathbf{o}$

## $\overline{\mathsf{R}}$

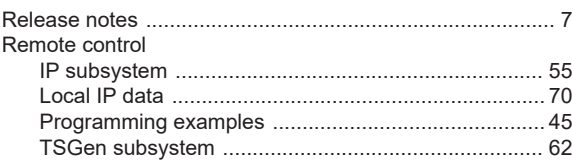

# $\mathbf{s}$

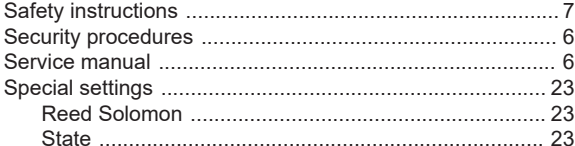

#### $\mathsf T$

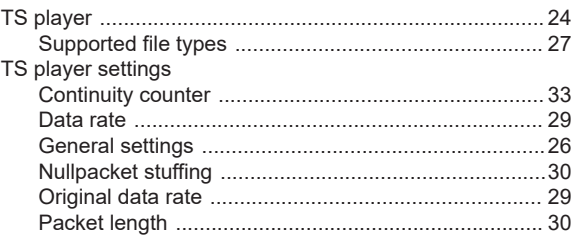

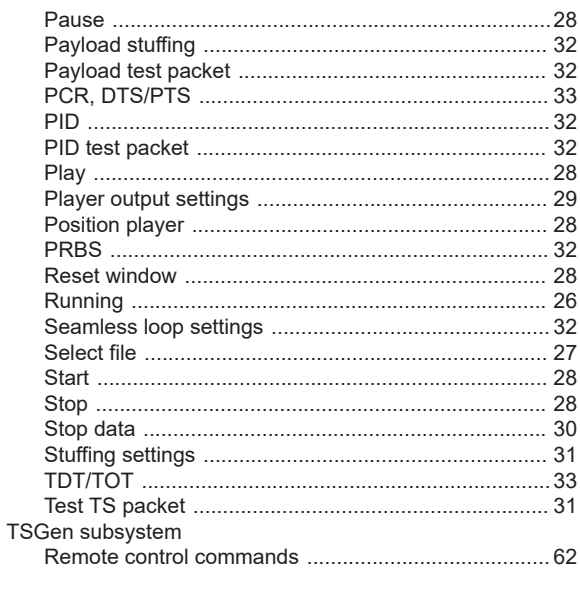

## $\cup$

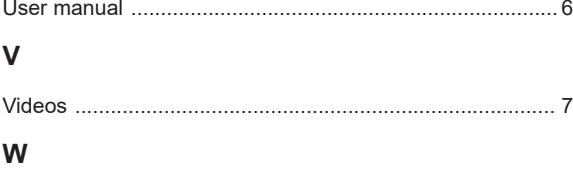

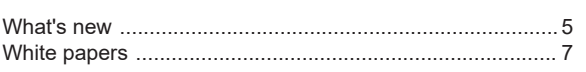